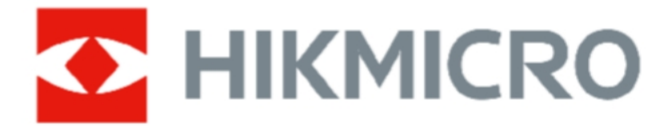

# **Käeshoitav soojuskaamera**

**HIKMICRO G seeria kasutusjuhend**

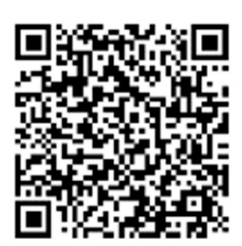

Võtke meiega ühendust

# **Õiguslik teave**

©2023 Hangzhou Microimage Software Co., Ltd. Kõik õigused kaitstud.

# **Käesoleva käsiraamatu kohta**

Käsiraamat sisaldab juhiseid toote kasutamiseks ja haldamiseks. Pildid, diagrammid, kujutised ja kogu muu järgnev teave on ainult kirjeldamiseks ja selgitamiseks. Käsiraamatus sisalduv teave võib muutuda ilma etteteatamiseta firmavara uuenduste või muude põhjuste tõttu. Käesoleva kasutusjuhendi uusima versiooni leiate HIKMICRO veebilehelt ( *[http:// www.hikmicrotech.com](http://www.hikmicrotech.com/)* ). Palun kasutage käesolevat kasutusjuhendit toote toetamiseks koolitatud spetsialistide juhendamisel ja abiga.

# **Kaubamärgid**

**HIKMICRO** ja muud HIKMICRO kaubamärgid ja logod on HIKMICRO omand erinevates jurisdiktsioonides.

**IN THE REPORT OF THE READER IN THE READER IN THE THE THEORY OF THE THE THEORY OF THE THEORY OF THE THE THEORY OF THE THE THEORY OF THE THE THEORY OF THE THE THEORY OF THE THEORY OF THE THEORY OF THE THEORY OF THE THEORY O** on HDMI Licensing Administrator, Inc. kaubamärgid või registreeritud kaubamärgid Ameerika Ühendriikides ja teistes riikides.

Muud mainitud kaubamärgid ja logod on vastavate omanike omandis.

# **Vastutusnõue**

KÄESOLEVAS KASUTUSJUHENDIS JA KIRJELDATUD TOOTES KOOS SELLE RIISTVARA, TARKVARA JA PÜSIVARA KIRJELDUSEGA ON ESITATUD "NAGU ON" JA "KOOS KÕIGI VIGADE JA VIGADEGA", NIIVÕRD, KUIVÕRD SEE ON KEHTIVATE SEADUSTEGA LUBATUD. HIKMICRO EI ANNA MINGEID GARANTIISID, EI OTSESEID EGA KAUDSEID, SEALHULGAS, KUID MITTE AINULT, GARANTIID KAUBANDUSLIKU VASTAVUSE, RAHULDAVA KVALITEEDI VÕI SOBIVUSE KOHTA TEATUD OTSTARBEKS. TOOTE KASUTAMINE TOIMUB TEIE ENDA VASTUTUSEL. HIKMICRO EI VASTUTA MINGIL JUHUL TEIE EES MIS TAHES ERILISE, KAUDSE, JUHUSLIKU VÕI KAUDSE KAHJU EEST, SEALHULGAS MUU HULGAS KAHJU ÄRIKASUMI KAOTUSE, ÄRITEGEVUSE KATKEMISE VÕI ANDMETE KAOTUSE, SÜSTEEMIDE RIKNEMISE VÕI DOKUMENTATSIOONI KAOTUSE EEST, OLENEMATA SELLEST, KAS SEE PÕHINEB LEPINGU RIKKUMISEL, DELIKTIL (SEALHULGAS HOOLETUS), TOOTEVASTUTUSEL VÕI MUUL VIISIL, MIS ON SEOTUD TOOTE KASUTAMISEGA, ISEGI KUI HIKMICROT ON TEAVITATUD SELLISE KAHJU VÕI KAOTUSE VÕIMALIKKUSEST.

TE TUNNISTATE, ET INTERNETI OLEMUSEST TULENEVALT ON SELLEGA KAASNEVAD TURVARISKID JA HIKMICRO EI VÕTA VASTUTUST EBANORMAALSE TOIMIMISE, PRIVAATSUSE LEKKIMISE VÕI MUUDE KÜBERRÜNNAKUST, HÄKKERIRÜNNAKUST, VIIRUSNAKKUSEST VÕI MUUDEST INTERNETI TURVARISKIDEST TULENEVATE KAHJUDE EEST; SIISKI PAKUB HIKMICRO VAJADUSEL ÕIGEAEGSELT TEHNILIST TUGE.

NÕUSTUTE KASUTAMA SEDA TOODET KOOSKÕLAS KÕIGI KOHALDATAVATE SEADUSTEGA JA OLETE AINUISIKULISELT VASTUTAV SELLE EEST, ET TEIE KASUTAMINE VASTAKS KOHALDATAVATELE SEADUSTELE.

EELKÕIGE VASTUTATE SELLE TOOTE KASUTAMISE EEST VIISIL, MIS EI RIKU KOLMANDATE ISIKUTE ÕIGUSI, SEALHULGAS, KUID MITTE AINULT, AVALIKUSTAMISÕIGUSI, INTELLEKTUAALSE OMANDI ÕIGUSI, ANDMEKAITSET JA MUID PRIVAATSUSÕIGUSI. TE EI KASUTA SEDA TOODET KEELATUD LÕPPKASUTUSTEKS, SEALHULGAS MASSIHÄVITUSRELVADE ARENDAMISEKS VÕI TOOTMISEKS, KEEMILISTE VÕI BIOLOOGILISTE RELVADE ARENDAMISEKS VÕI TOOTMISEKS, MIS TAHES TEGEVUSEKS SEOSES TUUMALÕHKEAINETE VÕI OHTLIKU TUUMAKÜTUSE TSÜKLIGA VÕI INIMÕIGUSTE RIKKUMISTE TOETAMISEKS.

KÄESOLEVA JUHENDI JA KOHALDATAVA ÕIGUSE VAHELISTE VASTUOLUDE KORRAL ON ÜLIMUSLIK VIIMANE.

# **Regulatiivne teave**

# **Märkus**

Neid sätteid kohaldatakse ainult vastava märgiga või teabega toodete suhtes.

## **FCC vastavusdeklaratsioon**

Pöörake tähelepanu sellele, et muudatused või modifikatsioonid, mida nõuetele vastavuse eest vastutav isik ei ole selgesõnaliselt heaks kiitnud, võivad tühistada kasutaja volitused seadme kasutamiseks. See seade vastab FCC eeskirjade 15. osale. Seadme käitamine sõltub järgmistest kahest tingimusest:

(1) See seade ei tohi põhjustada kahjulikke häireid ja

(2) See seade peab aktsepteerima kõiki vastuvõetud häireid, sealhulgas häireid, mis võivad põhjustada soovimatut tööd.

Märkus: Seadme suuruse piirangu tõttu ei pruugi ülaltoodud avaldust seadmel tagasi lükata. See seade vastab FCC kiirgusega kokkupuute piirnormidele, mis on sätestatud kontrollimatus keskkonnas. Märkus: Seda toodet on testitud ja leitud, et see vastab B-klassi digitaalseadme piirnormidele vastavalt FCC eeskirjade 15. osale. Need piirmäärad on ette nähtud selleks, et pakkuda mõistlikku kaitset kahjulike häirete eest elamute paigaldamisel. See toode tekitab, kasutab ja võib kiirata raadiosagedusenergiat ning kui seda ei paigaldata ja kasutata vastavalt juhistele, võib see põhjustada raadioside häireid. Siiski ei ole mingit garantiid, et konkreetses paigalduses ei esine häireid. Kui see toode põhjustab kahjulikke häireid raadio- või televisiooni vastuvõtus, mida saab kindlaks teha seadme välja- ja sisselülitamisega, soovitatakse kasutajal püüda häireid kõrvaldada ühe või mitme järgmise meetme abil:

-Vastuvõtuantenni ümberorienteerimine või ümberpaigutamine.

-Suurendage seadmete ja vastuvõtja vahelist eraldatust.

-Ühendage seade pistikupessa, mis asub erinevas vooluahelas kui see, millesse vastuvõtja on ühendatud.

-Konsulteerige edasimüüja või kogenud raadio/TV-tehnikuga.

# **ELi/Ühendkuningriigi vastavusdeklaratsioon**

See toode ja - kui see on kohaldatav - ka tarnitud lisaseadmed on märgistatud CEmärgisega ja vastavad seega kohaldatavatele ühtlustatud Euroopa standarditele, mis on loetletud allpool.

EMC direktiivi 2014/30/EL, RE direktiivi 2014/53/EL, RoHS direktiivi 2011/65/EL alusel.

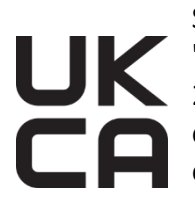

See toode ja - kui see on asjakohane - ka tarnitud lisaseadmed on märgistatud "UKCA" ja vastavad seega järgmistele direktiividele: Raadioseadmete eeskirjad 2017, elektromagnetilise ühilduvuse eeskirjad 2016, elektriseadmete (ohutus) eeskirjad 2016, teatavate ohtlike ainete kasutamise piiramine elektri- ja elektroonikaseadmetes eeskirjad 2012.

Sagedusribad ja võimsus (CE/UKCA jaoks)

Järgmiste raadioseadmete suhtes kohaldatavad sagedusalad ja ülekandevõimsuse (kiiritatud ja/või juhitud) nimipiirid on järgmised:

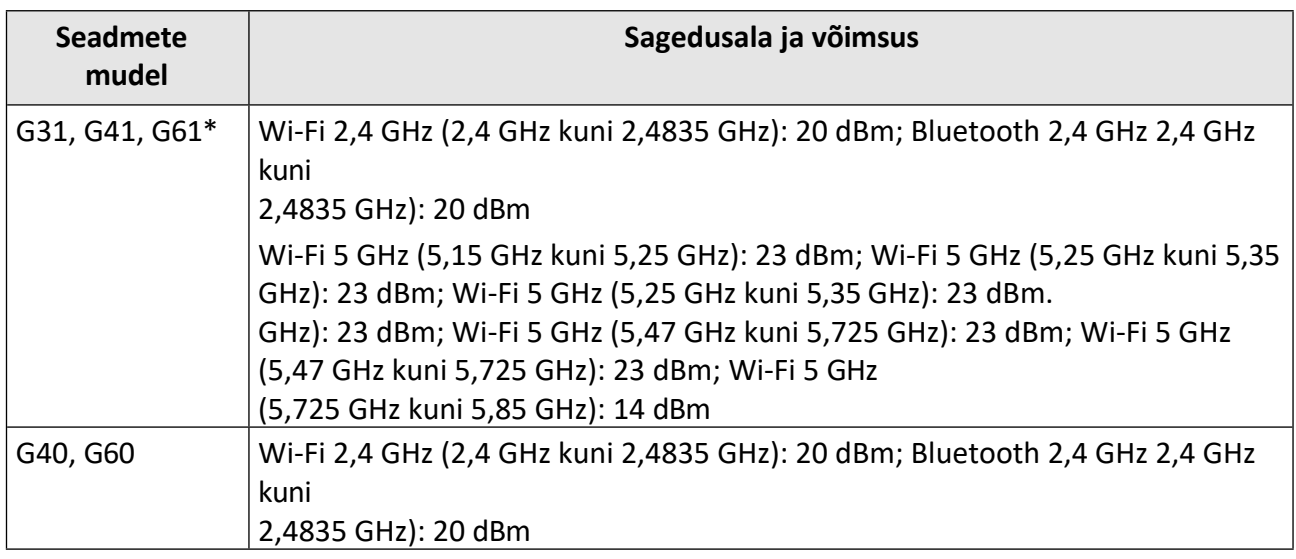

\*G31, G41, G61 puhul pöörake tähelepanu järgmistele märkustele, kui seade töötab 5 GHz sagedusel:

Vastavalt direktiivi 2014/53/EL artikli 10 lõikele 10 on selle seadme kasutamine sagedusalas 5150- 5350 MHz piiratud siseruumides: Austria (AT), Belgia (BE), Bulgaaria (BG), Horvaatia (HR), Küpros (CY), Tšehhi Vabariik (CZ), Taani (DK), Eesti (EE), Soome (FI), Prantsusmaa (FR), Saksamaa (DE), Kreeka (EL), Ungari (HU), Island (IS), Iirimaa (IE), Itaalia (IT), Läti (LV), Liechtenstein (LI), Leedu (LT), Luksemburg (LU), Malta (MT), Madalmaad (NL), Põhja-Iirimaa (UK(NI)), Norra (NO), Poola (PL), Portugal (PT), Rumeenia (RO), Slovakkia (SK), Sloveenia (SI), Hispaania (ES), Rootsi (SE), Šveits (CH) ja Türgi (TR).

Vastavalt Ühendkuningriigi raadioseadmete 2017. aasta eeskirjadele on Ühendkuningriigis sagedusvahemikus 5150-5350 MHz töötava seadme kasutamine siseruumides piiratud.

Kasutage kvalifitseeritud tootja pakutavat toiteadapterit. Üksikasjalikud toitenõuded leiate toote spetsifikatsioonist.

Kasutage kvalifitseeritud tootja pakutavat akut. Üksikasjalikud nõuded aku kohta leiate toote spetsifikatsioonist.

## Käeshoitav soojuskaamera HIKMICRO G seeria kasutusjuhend

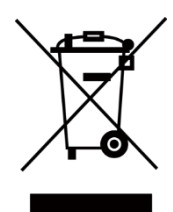

2012/19/EL (elektri- ja elektroonikaseadmete jäätmete direktiiv): Selle sümboliga tähistatud tooteid ei tohi Euroopa Liidus kõrvaldada sorteerimata olmejäätmetena. Korrektseks ringlussevõtuks tagastage see toode samaväärse uue seadme ostmisel oma kohalikule tarnijale või kõrvaldage see selleks ettenähtud kogumispunktides. Lisateavet leiate aadressilt: [www.recyclethis.info](http://www.recyclethis.info/)

Vastavalt 2013. aasta elektri- ja elektroonikaseadmete jäätmete eeskirjadele: Selle sümboliga tähistatud tooteid ei tohi Ühendkuningriigis kõrvaldada sorteerimata olmejäätmetena. Korrektseks ringlussevõtuks tagastage see toode samaväärse uue seadme ostmisel oma kohalikule tarnijale või kõrvaldage see määratud kogumispunktides. Lisateavet leiate aadressilt: [www.recyclethis.info.](http://www.recyclethis.info/)

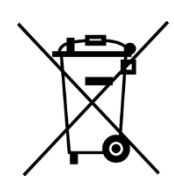

2006/66/EÜ (akudirektiiv): See toode sisaldab patareid, mida ei tohi Euroopa Liidus kõrvaldada sorteerimata olmejäätmetena. Konkreetset teavet aku kohta leiate toote dokumentatsioonist. Patarei on tähistatud selle sümboliga, mis võib sisaldada kaadmiumi (Cd), plii (Pb) või elavhõbeda (Hg) tähiseid. Korrektseks ringlussevõtuks tagastage aku oma tarnijale või määratud kogumispunkti. Lisateavet [leiate aadressilt:](http://www.recyclethis.info/)  [www.recyclethis.info](http://www.recyclethis.info/)

Vastavalt patareide ja akude (turuleviimise) 2008. aasta määrustele ning patarei- ja akujäätmete 2009. aasta määrustele: See toode sisaldab patareid, mida ei tohi Ühendkuningriigis sorteerimata olmejäätmetena kõrvaldada. Konkreetset teavet aku kohta leiate toote dokumentatsioonist. Patarei on tähistatud selle sümboliga, mis võib sisaldada kaadmiumi (Cd), plii (Pb) või elavhõbeda (Hg) tähiseid. Korrektseks ringlussevõtuks tagastage aku tarnijale või määratud kogumiskohta. Lisateavet leiate aadressilt: [www.recyclethis.info.](http://www.recyclethis.info/)

### **Kanada tööstuse ICES-003 vastavus**

See seade vastab CAN ICES-003(B)/NMB-003(B) standardite nõuetele.

See seade vastab Industry Canada litsentsivabale RSS-standardile (standarditele). Kasutamine sõltub kahest järgmisest tingimusest:

(1) see seade ei tohi põhjustada häireid ja

(2) see seade peab aktsepteerima kõiki häireid, sealhulgas häireid, mis võivad põhjustada seadme soovimatuid toiminguid.

See seade vastab IC RSS-102 kiirgusega kokkupuute piirnormidele, mis on sätestatud kontrollimatus keskkonnas.

Käesolev seade on vastavuses CNR d'Industrie Canada rakendatavate CNR d'Industrie Canada litsentsiga raadioseadmetele. L'exploitation est autorisée aux deux conditions suivantes :

(1) l'appareil ne doit pas produire de brouillage, et

(2) l'utilisateur de l'appareil doit accepter tout brouillage radioélectrique subi, même si le brouillage est susceptible d'en compromettre le fonctionnement.

\*G31, G41, G61 puhul pöörake tähelepanu järgmistele märkustele, kui seade töötab 5 GHz sagedusel:

(i) Seade, mis töötab sagedusalas 5150- 5250 MHz, on ette nähtud ainult siseruumides kasutamiseks, et vähendada võimalikke kahjulikke häireid kaaskanaliga liikuva satelliidi süsteemidele;

(ii) sagedusalades 5250-5350 MHz ja 5470- 5725 MHz kasutatavate seadmete suurim lubatud antennivõimendus peab vastama e.i.r.p.-piirangule ja

(iii) Maksimaalne lubatud antennivõimendus seadmete puhul sagedusalas 5725-5825 MHz peab vastama punkt-punkt ja mittepunktpunkt toimimiseks ettenähtud e.i.r.p. piirangutele, vastavalt vajadusele.

ce matériel est conforme aux limites de dose d'exposition aux rayonnements, CNR-102 énoncée dans un autre environnement.

(i)Seadmed, mis töötavad sagedusalas 5150- 5250 MHz, on reserveeritud ainult siseruumides kasutamiseks, et vähendada nende kanalite abil kasutatavatele mobiilsidesatelliitidele ohtlikku levikut.

(ii) Le gain d'antenn maximum autorisé pour les appareils dans les bandes 5250-5350 MHz et 5470-5725 MHz doivent respecter le pire limiter; et

(iii) Antenni maksimaalne lubatud võimendus seadmetele sagedusalas 5725-5825 MHz peab järgima pire limites spécifiées pour le point- àpoint et l'exploitation non point à point, le cas échéant.

### **KC**

B급 기기: 이 기기는 가정용(B급) 전자파적합기기로써 주로 가정에서 사용하는 것을 목적으 로 하며, 모든 지역에서 사용할 수 있습니다.

# **Sümbolite konventsioonid**

Käesolevas dokumendis esinevad sümbolid on määratletud järgmiselt.

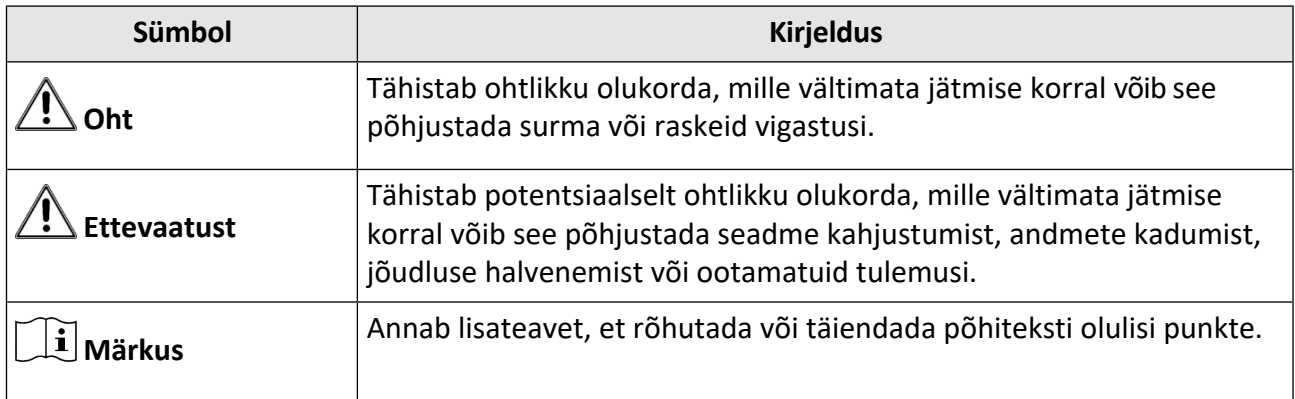

# **Ohutusjuhised**

Käesolevate juhiste eesmärk on tagada, et kasutaja saaks toodet õigesti kasutada, et vältida ohtu või varalist kahju.

## **Seadused ja määrused**

• Toote kasutamine peab olema rangelt kooskõlas kohalike elektriohutusnormidega.

## **Transport**

- Hoidke seadet transportimise ajal originaalpakendis või sarnases pakendis.
- Säilitage kõik pakendid pärast lahtipakkimist edaspidiseks kasutamiseks. Kui esineb mõni rike, tuleb seade koos originaalpakendiga tehasesse tagasi saata. Transport ilma originaalpakendita võib põhjustada seadme kahjustusi ja ettevõte ei võta mingit vastutust.
- ÄRGE laske toodet maha ega pange seda füüsilisele löögile. Hoidke seadet eemal magnetilistest häiretest.

# **Toiteallikas**

- Seadme sisendpinge peab vastama IEC61010-1 standardile vastavale piiratud toiteallikale (5 VDC, 940 mA). Üksikasjalik teave on esitatud tehnilistes kirjeldustes.
- Veenduge, et pistik on korralikult vooluvõrku ühendatud.
- ÄRGE ühendage mitut seadet ühe toiteadapteriga, et vältida ülekuumenemist või ülekoormusest tulenevat tuleohtu.

## **Aku**

- Ebakorrektne kasutamine või aku väljavahetamine võib põhjustada plahvatusohtu. Asendage ainult sama või samaväärset tüüpi akuga. Hävitage kasutatud patareid vastavalt patarei tootja juhistele.
- Sisseehitatud akut ei saa lahti võtta. Vajaduse korral võtke remondiks ühendust tootjaga.
- Aku pikaajaliseks hoidmiseks veenduge, et aku kvaliteedi tagamiseks laetakse seda iga poole aasta tagant täielikult. Vastasel juhul võivad tekkida kahjustused.
- ÄRGE laadige kaasasoleva laadijaga teisi akutüüpe. Veenduge, et laadimise ajal ei ole laadimisseadmest 2 m raadiuses tuleohtlikke materjale.
- ÄRGE asetage akut kütte- või tuleallika lähedusse. Vältige otsest päikesevalgust.
- ÄRGE neelake akut alla, et vältida keemilisi põletusi.
- ÄRGE asetage akut laste kätte.
- Kui seade on välja lülitatud ja RTC aku on täis, saab aja seadistusi säilitada 15 päeva.
- Esimesel kasutamisel lülitage seade sisse ja laadige RTC akut liitiumakuga üle 10 tunni.

## Käeshoitav soojuskaamera HIKMICRO G seeria kasutusjuhend

- Liitiumaku pinge on 3,6 V ja aku mahutavus 6700 mAh.
- Aku on sertifitseeritud UL2054 järgi.

### **Hooldus**

- Kui toode ei tööta korralikult, pöörduge edasimüüja või lähima teeninduskeskuse poole. Me ei võta vastutust probleemide eest, mis on põhjustatud omavolilisest remondist või hooldusest.
- Mõned seadme komponendid (nt elektrolüütkondensaator) vajavad regulaarset väljavahetamist. Keskmine eluiga on erinev, seega on soovitatav perioodiline kontroll. Võtke üksikasjade saamiseks ühendust oma edasimüüjaga.
- Pühkige seade vajadusel ettevaatlikult puhta lapiga ja väikese koguse etanooliga.
- Kui seadet kasutatakse viisil, mida tootja ei ole ette näinud, võib seadme pakutav kaitse kahjustada.
- Soovitame saata seade kord aastas kalibreerimiseks tagasi, hoolduspunktide kohta saate teavet kohalikult edasimüüjalt.
- Pange tähele, et USB 3.0 PowerShare'i pordi voolu piirväärtus võib sõltuvalt arvutimargist erineda, mis võib põhjustada ühildamatuse probleemi. Seetõttu on soovitatav kasutada tavalist USB 3.0 või USB 2.0 porti, kui USB-seadet ei suuda arvuti USB 3.0 PowerShare pordi kaudu ära tunda.

## **Keskkonna kasutamine**

- Veenduge, et töökeskkond vastab seadme nõuetele. Töötemperatuur peab olema -10°C kuni 50°C (14°F kuni 122°F) ja tööniiskus 90% või vähem.
- ÄRGE pange seadet kokku suure elektromagnetilise kiirgusega ega tolmuse keskkonnaga.
- ÄRGE suunake objektiivi päikese või muu ereda valguse suunas.

## **Tehniline tugi**

Portaal *<https://www.hikmicrotech.com/en/contact-us/>* aitab teil kui HIKMICRO kliendil saada HIKMICRO toodetest kõige rohkem kasu. Portaal annab teile juurdepääsu meie tugimeeskonnale, tarkvarale ja dokumentatsioonile, teeninduskontaktidele jne.

### **Hädaolukord**

● Kui seadmest tekib suitsu, lõhna või müra, lülitage seade kohe välja, tõmmake toitejuhe välja ja võtke ühendust teeninduskeskusega.

### **Laseri valguse lisahoiatus**

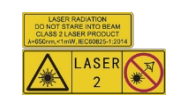

Hoiatus: Seadmest lähtuv laserkiirgus võib põhjustada silmavigastusi, nahapõletust või põlevaid aineid. Hoidke silmi otsese laseri eest. Enne valguse lisafunktsiooni aktiveerimist veenduge, et laserläätse ees ei ole inimesi ega tuleohtlikke aineid. Lainepikkus on 650 nm ja võimsus on alla 1 mW. Laser vastab standardile IEC60825-1:2014.

Laseri hooldus: Laser: Laserit ei ole vaja regulaarselt hooldada. Kui laser ei tööta, tuleb laserkomplekt garantii korras tehases välja vahetada. Laserkomplekti vahetamise ajal hoidke seadme toide välja lülitatud. Ettevaatust - muude kui siinkohal kirjeldatud juhtimis- või reguleerimisvahendite kasutamine või protseduuride teostamine võib põhjustada ohtlikku kiirgusega kokkupuudet.

### **Valmistamise aadress**

Room 313, Unit B, Building 2, 399 Danfeng Road, Xixing Subdistrict,Binjiang District, Hangzhou, Zhejiang 310052, China

Hangzhou Microimage Software Co., Ltd.

MÄRKUS: termilise seeria toodete suhtes võidakse kohaldada ekspordikontrolli erinevates riikides või piirkondades, sealhulgas, kuid mitte ainult, Ameerika Ühendriikides, Euroopa Liidus, Ühendkuningriigis ja/või teistes Wassenaari kokkuleppe liikmesriikides. Palun konsulteerige oma professionaalse juriidilise või nõuetele vastavuse eksperdiga või kohalike valitsusasutustega vajalike ekspordilitsentside nõuete osas, kui te kavatsete termilise seeria tooteid eri riikide vahel üle kanda, eksportida või reeksportida.

# Käeshoitav soojuskaamera HIKMICRO G seeria<br>kasutusjuhend

# Sisu

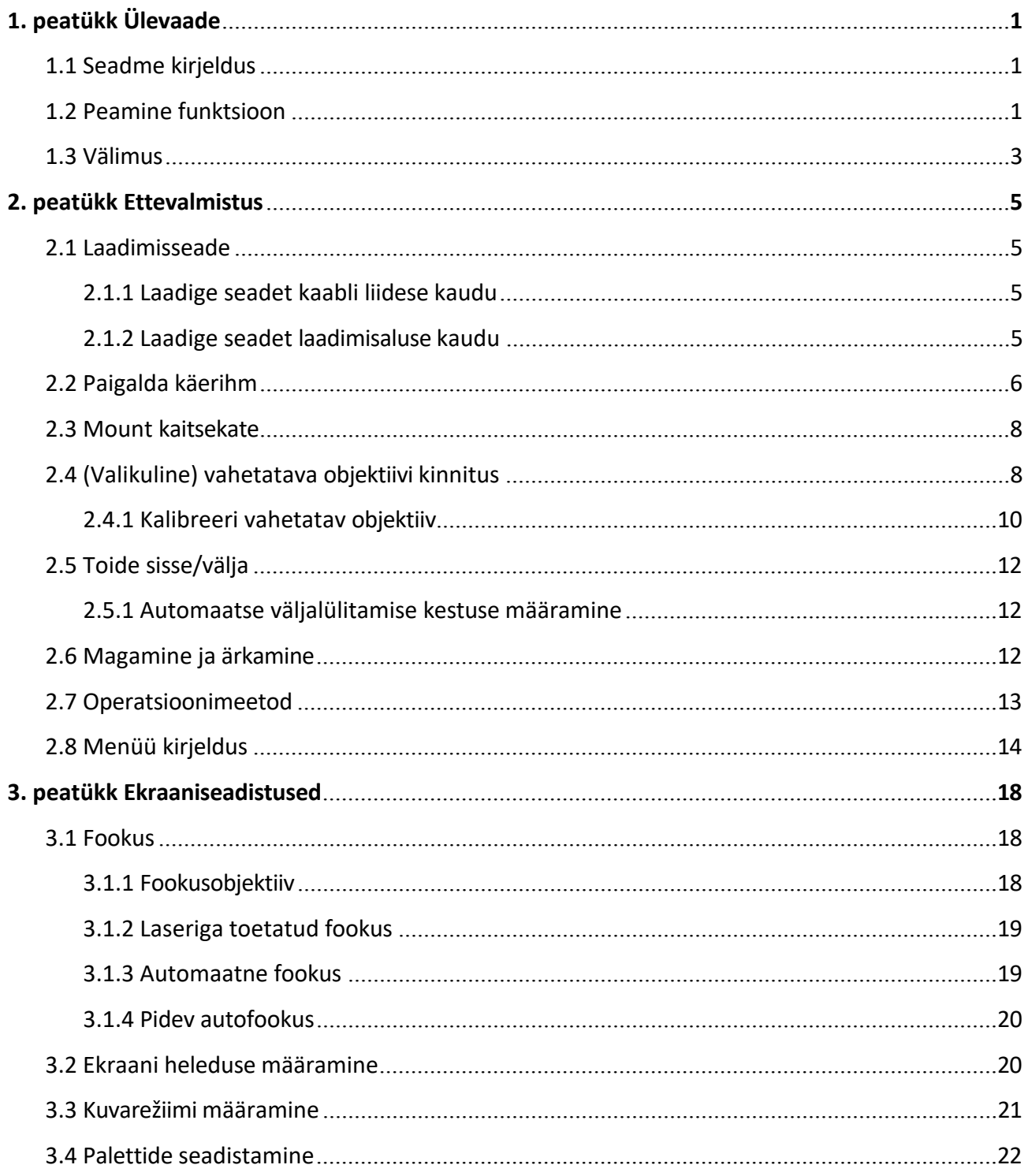

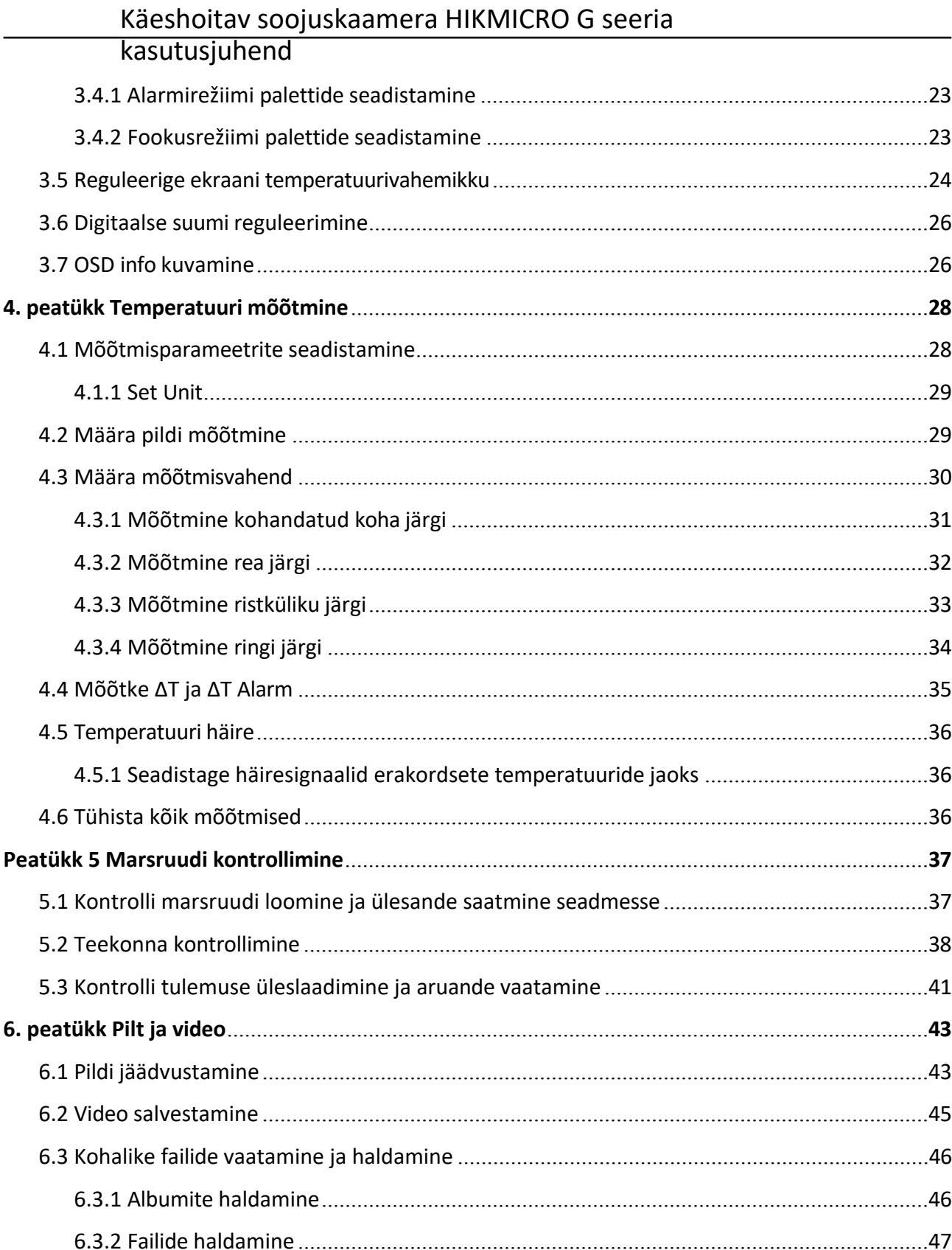

# Käeshoitav soojuskaamera HIKMICRO G seeria<br>kasutusjuhend

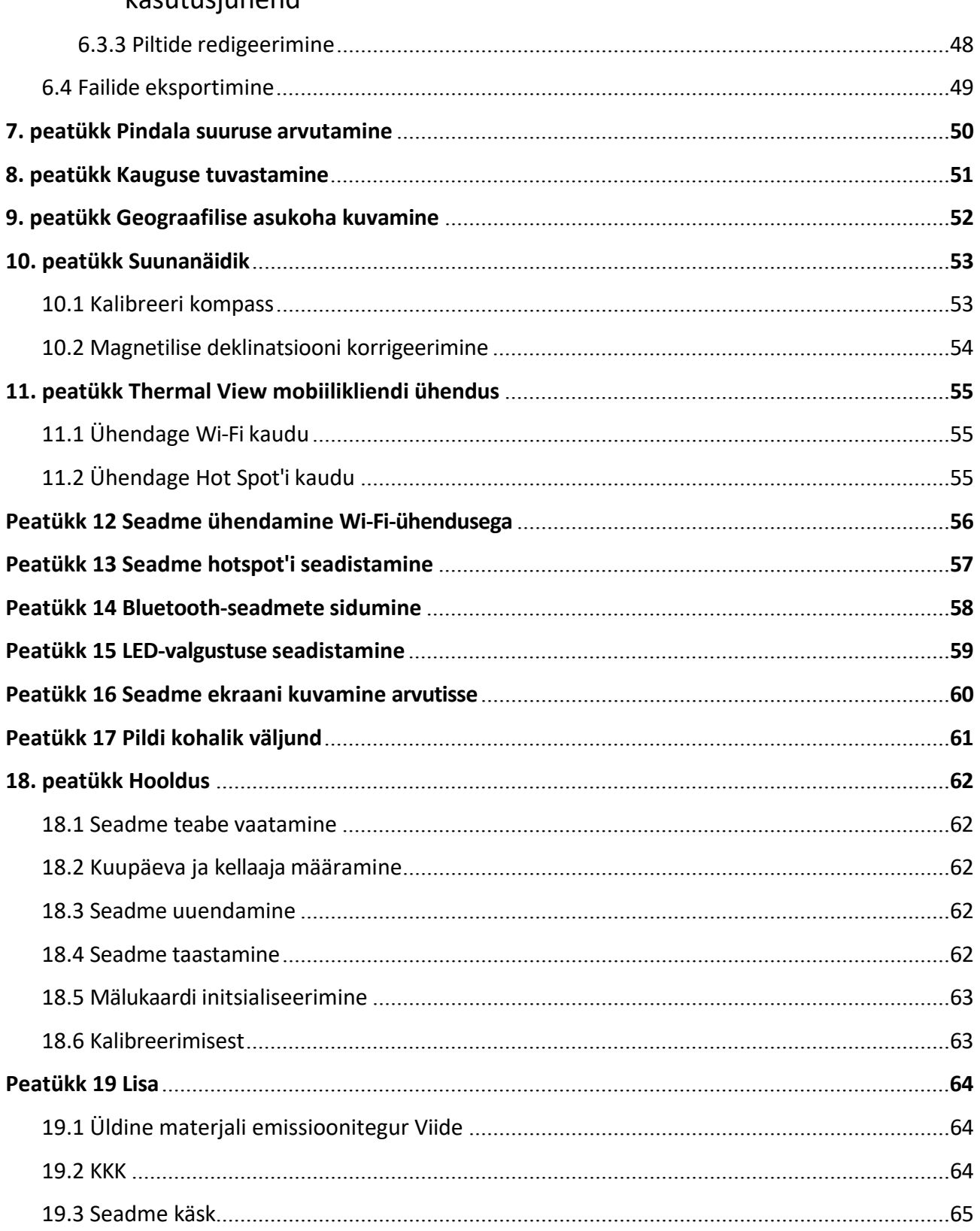

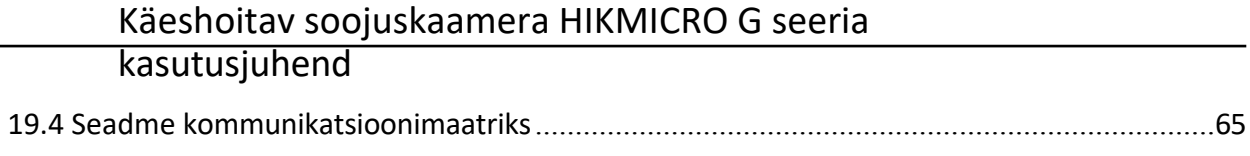

# <span id="page-15-0"></span>**1. peatükk Ülevaade**

# <span id="page-15-1"></span>**1.1 Seadme kirjeldus**

Käeshoitav soojuskaamera on seade, millel on nii optilised pildid kui ka soojuspildid. Sellega saab mõõta temperatuuri ja kaugust, salvestada videoid, teha hetkekaadreid ja käivitada häireid. Samuti saab sellega ühendada Wi-Fi, hotspot ja Bluetooth. Sisseehitatud suure tundlikkusega IRdetektor ja suure jõudlusega andur tuvastavad temperatuuri kõikumise ja mõõdavad temperatuuri reaalajas. Sisseehitatud lasermoodul tuvastab sihtkauguse.

Seadet on lihtne kasutada ja see on ergonoomilise disainiga. Seda kasutatakse laialdaselt alajaamades, ettevõtete elektritõrje tuvastamisel ja ehitusvälja luureuuringutel.

# <span id="page-15-2"></span>**1.2 Peamine funktsioon**

## **Temperatuuri mõõtmine**

Seade tuvastab reaalajas temperatuuri ja kuvab selle ekraanil.

### **Kauguse mõõtmine**

Seade suudab tuvastada sihtmärgi kauguse laservalguse abil.

### **Fusion**

Seade suudab kuvada termilise ja optilise vaate fusiooni.

### **Marsruudi kontroll**

Seade saab kontrollida eelnevalt määratletud kontrollitee punktide temperatuuri ja laadida tulemused analüüsiks keskuse kliendisse.

### **Geograafilise asukoha ja suuna kuvamine**

Mõned mudelid, mis on varustatud satelliitpositsioneerimismooduli ja kompassiga, toetavad geograafilise asukoha ja suuna kuvamist.

## **Märkus**

Seda funktsiooni toetavad selle seeria teatud mudelid.

## **HDMI väljund**

Mõnede mudelite puhul, millel on mikro-HDMI väljundliides, saate seadme reaalajas pildi vaatamiseks ühendada kuvariga.

## **Märkus**

Seda funktsiooni toetavad selle seeria teatud mudelid.

## **Paletid**

Seade toetab temperatuuri kuvamiseks mitut värvipaletti. Samuti saate määrata paletid konkreetse temperatuurivahemiku jaoks alarmirežiimi paletid ja fookusrežiimi paletid, et see oleks teistest silmapaistev.

#### **Klienditarkvara ühendus**

- Mobiiltelefon: Kasutage HIKMICRO Viewer'i, et vaadata reaalajas pilti, jäädvustada pilte ja salvestada videoid oma telefonis. Samuti saate analüüsida pilte ofline, luua ja jagada aruannet rakenduse kaudu. Rakenduse allalaadimiseks skaneerige kaanel olevaid QR-koode.
- PC: Kasutage HIKMICRO Analyzer'i, et analüüsida pilte professionaalselt ja luua arvutis kohandatud vormingus aruanne. Laadige klienditarkvara alla aadressilt *[https://](https://www.hikmicrotech.com/en/industrial-products/hikmicro-analyzer-software.html)  [www.hikmicrotech.com/en/industrial-products/hikmicro-analyzer-software.html](https://www.hikmicrotech.com/en/industrial-products/hikmicro-analyzer-software.html)* PC: Kasutage HIKMICRO Inspectorit kontrolli marsruutide loomiseks, kontrolliülesande saatmiseks seadmetele, kontrolli tulemuste kogumiseks ja analüüsiaruannete koostamiseks.

#### **Bluetooth**

Seadme saab Bluetoothiga ühendada kõrvaklappidega ja te saate kuulda häält salvestamisel või jäädvustamisel.

# <span id="page-17-0"></span>**1.3 Välimus**

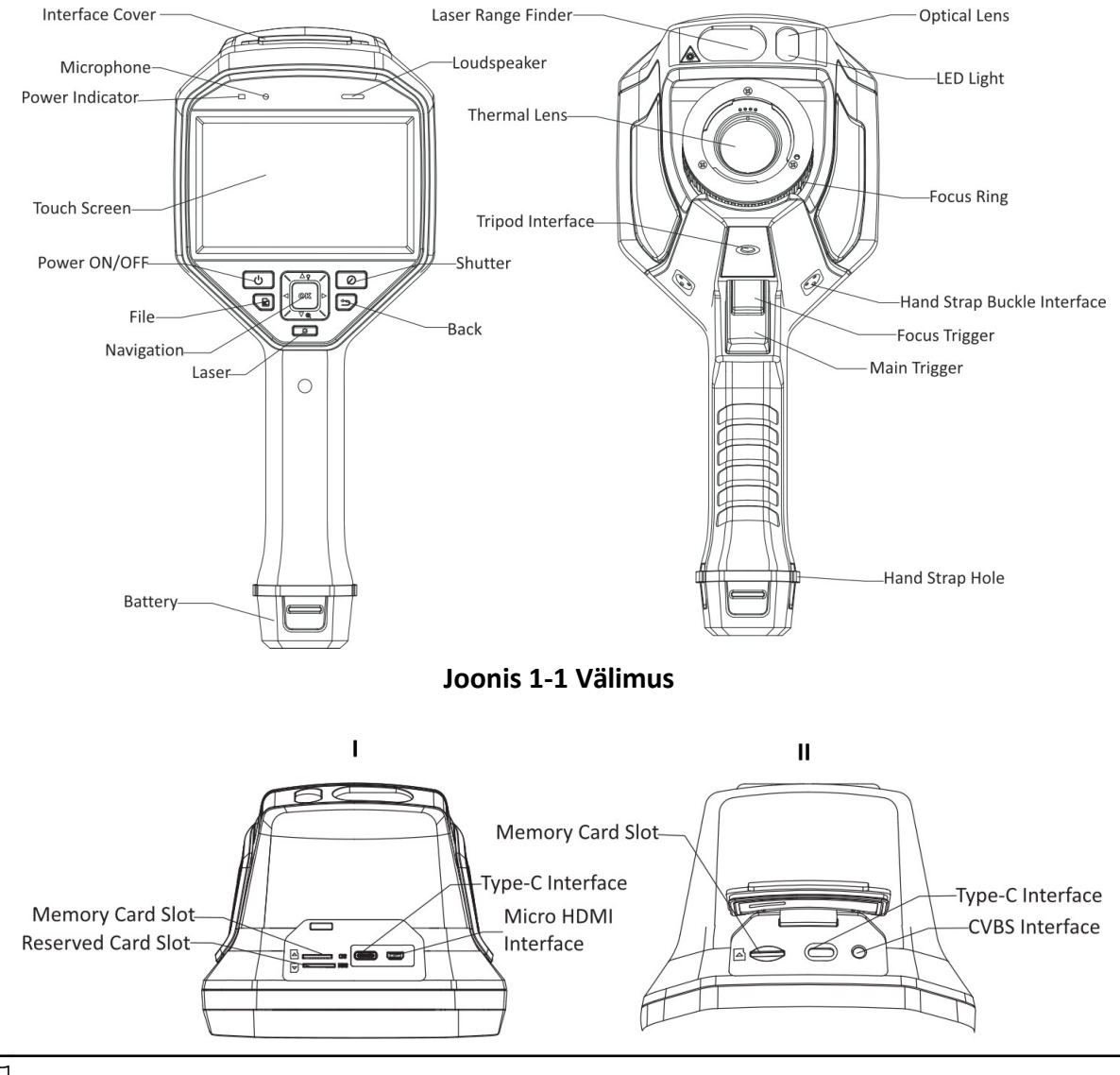

# **Märkus**

- Seadme kasutajaliides võib sõltuvalt mudelist erineda. Palun vaadake tegelikku toodet.
- Hoiatusmärk on laseri all ja seadme vasakul küljel.

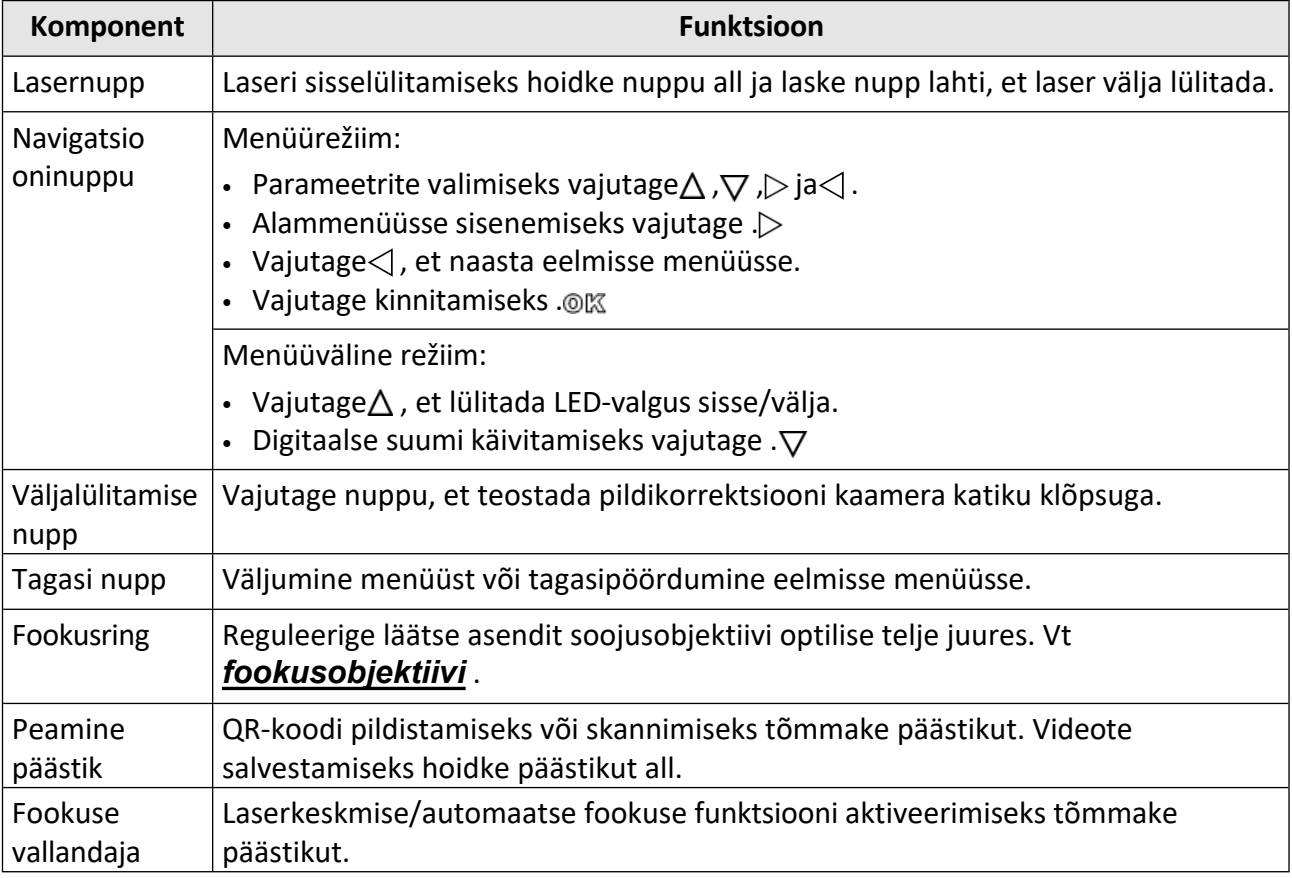

# **Tabel 1-1 Liidese kirjeldus**

# **Ettevaatust**

Seadmest lähtuv laserkiirgus võib põhjustada silmavigastusi, nahapõletust või põletusohtlikke aineid. Enne valguse lisafunktsiooni sisselülitamist veenduge, et laserläätse ees ei ole inimesi ega tuleohtlikke aineid.

# <span id="page-19-0"></span>**2. peatükk Ettevalmistus**

# <span id="page-19-1"></span>**2.1 Laadimisseade**

# $\sqrt{\underline{\Gamma}}$ Ettevaatust

Sisseehitatud aku, mis toidab seadme reaalajas töötavat kella (RTC), võib pikaajalise transportimise või hoiustamise ajal tühjeneda. Seadme kella hea toimimise tagamiseks on soovitatav RTC akut laadida.

RTC aku täielikuks laadimiseks peavad olema täidetud järgmised nõuded:

- Seadmesse tuleb paigaldada laetavad liitiumpatareid.
- Seade peaks enne väljalülitamist töötama rohkem kui 10 tundi.

## <span id="page-19-2"></span>**2.1.1 Laadige seadet kaabli liidese kaudu**

#### **Enne alustamist**

Enne laadimist veenduge, et aku on paigaldatud.

#### **Sammud**

- **1.** Avage seadme ülemine kate.
- **2.** Ühendage liides ja toiteadapter C-tüüpi või USB-kaabliga.

## <span id="page-19-3"></span>**2.1.2 Laadige seadet laadimisaluse kaudu**

#### **Sammud**

# **Märkus**

Palun laadige seadet tootja poolt kaasasoleva kaabli ja toiteadapteriga (või vastavalt spetsifikatsioonides toodud sisendpingele).

**1.** Hoidke seadet kinni ja vajutage seadme mõlemat akulukustussalvestit.

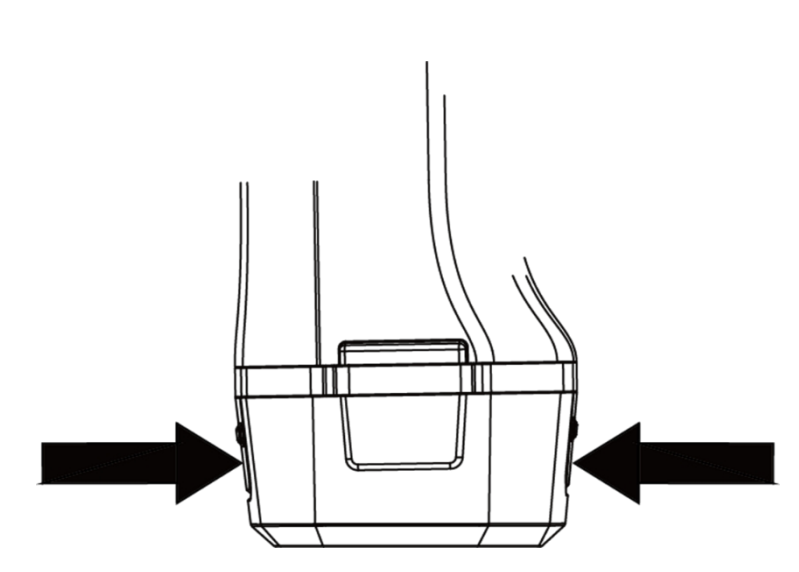

**Joonis 2-1 Eemaldage aku alus**

- **2.** Hoidke lukustushoidikut kinni ja tõmmake aku alus välja, et võtta aku välja.
- **3.** Sisestage aku laadimisalusele. Laadimisalusel oleva kontroll-lambi abil näete laadimisolekut.

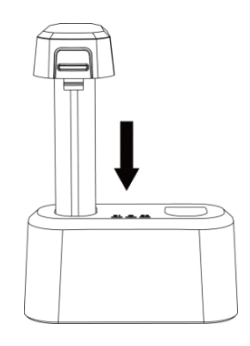

**Joonis 2-2 Laadige akut**

- **4.** Kui aku on täielikult laetud, tõmmake aku laadimisalusest välja.
- **5.** Sisestage aku seadmesse.

# <span id="page-20-0"></span>**2.2 Paigalda käerihm**

Käterihma ülemine osa kinnitatakse kaamera külge luku abil. Kaamera mõlemal küljel on kaks lukku. Käterihma alumine osa keeratakse läbi kaamera põhjas oleva augu.

#### **Sammud**

**1.** Sisestage käterihma ülemine osa luku sisse.

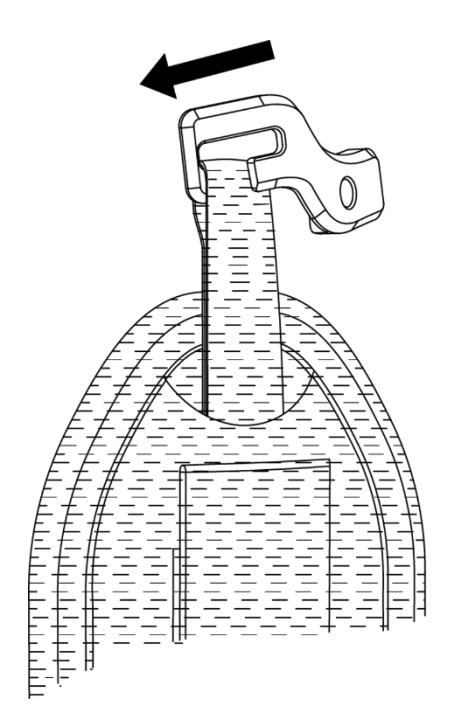

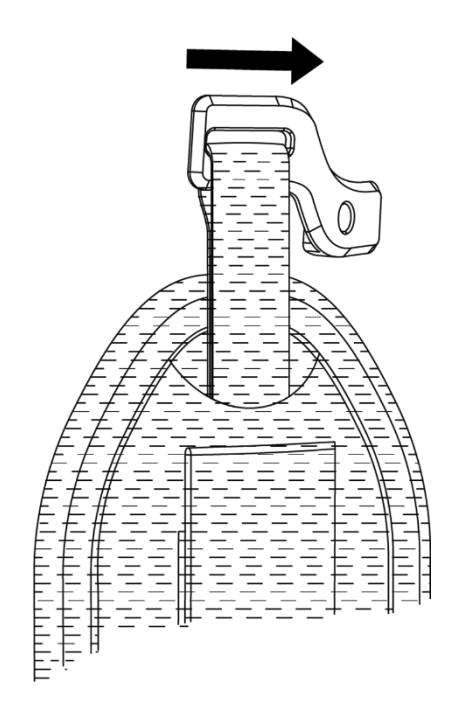

#### **Joonis 2-3 Käterihma ülemise osa sisestamine**

- **2.** Paigaldage lukk seadmele ja pingutage kruvi kaasasoleva mutrivõtmega.
- **3.** Keerake käterihma alumine osa läbi seadme põhjas oleva augu. Kinnitage käterihm konksukinnitusega.

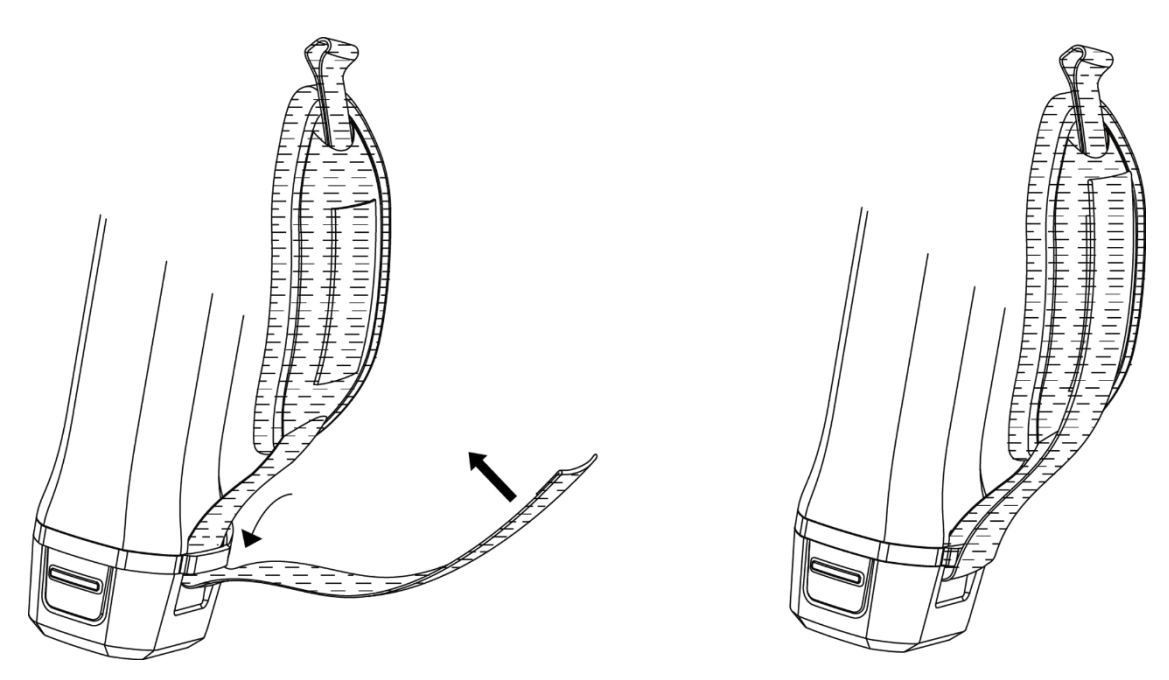

**Joonis 2-4 Kinnitage käerihma alumine osa**

# <span id="page-22-0"></span>**2.3 Mount kaitsekate**

Kinnitage kaitsekate, kui seadet ei kasutata.

#### **Sammud**

- **1.** Joondage seadme keermestatud ava objektiivi katte kinnitusauguga.
- **2.** Asetage kruvi sisse ja keerake seda päripäeva, et kinnitada objektiivi kate.

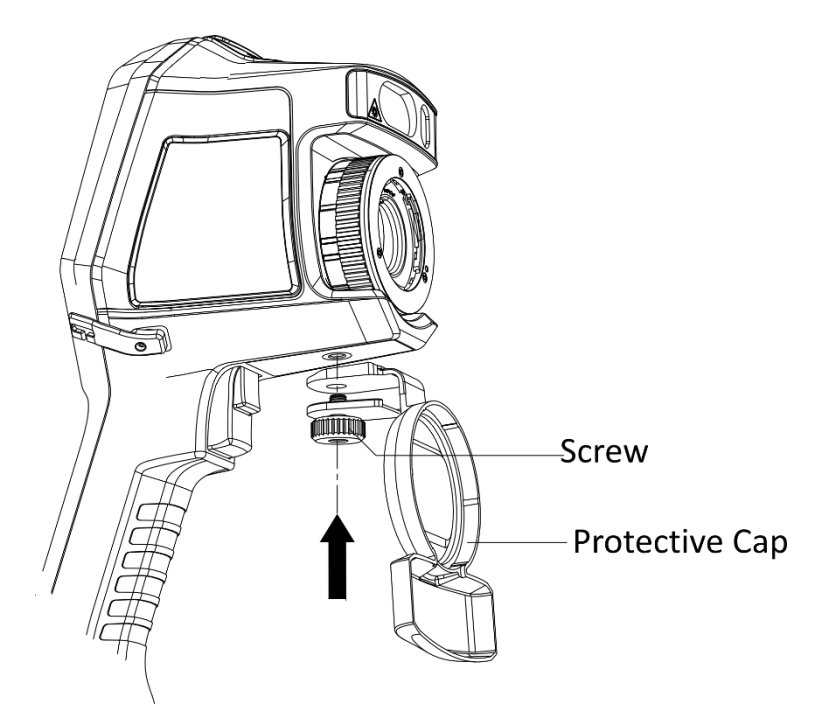

**Joonis 2-5 Kinnitage kaitsekate**

# <span id="page-22-1"></span>**2.4 (Valikuline) vahetatava objektiivi kinnitus**

Vahetatav objektiiv on täiendav termiline objektiiv, mida saab paigaldada seadmele, et muuta algset fookuskaugust eri vahemikesse, et saada erinevaid FOV- ja stseeniulatusi.

#### **Enne alustamist**

- Ostke sobiv vahetuslääts, mida soovitab seadme tootja.
- Seade avab paigaldatud objektiivi tuvastamisel akna, mis näitab objektiivi teavet või kalibreerimisprogrammi.

#### **Sammud**

**1.** Eemaldamiseks keerake dekoratiivset rõngast vastupäeva.

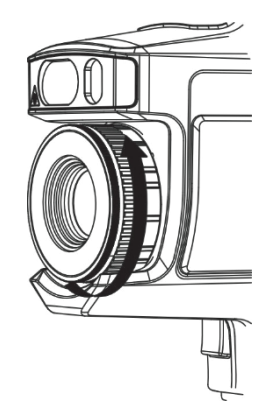

## **Joonis 2-6 Pöörake dekoratiivset rõngast**

**2.** Joondage kaks punkti vahetataval objektiivil ja seadmel.

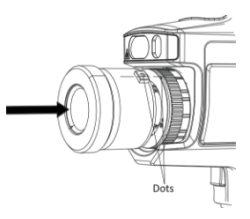

## **Joonis 2-7 Punktide joondamine**

**3.** Keerake vahetusobjektiivi fikseerimiseks päripäeva.

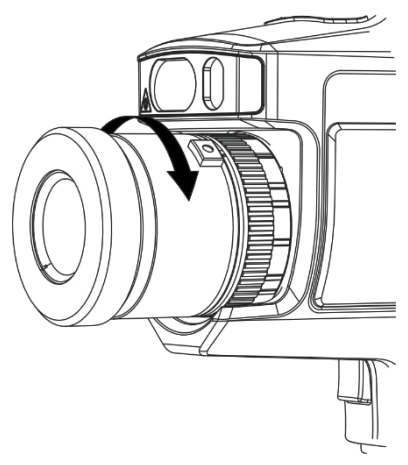

**Joonis 2-8 Objektiivi paigaldamine**

**4. Vabatahtlik:** Keerake vahetatavat objektiivi selle eemaldamiseks vastupäeva.

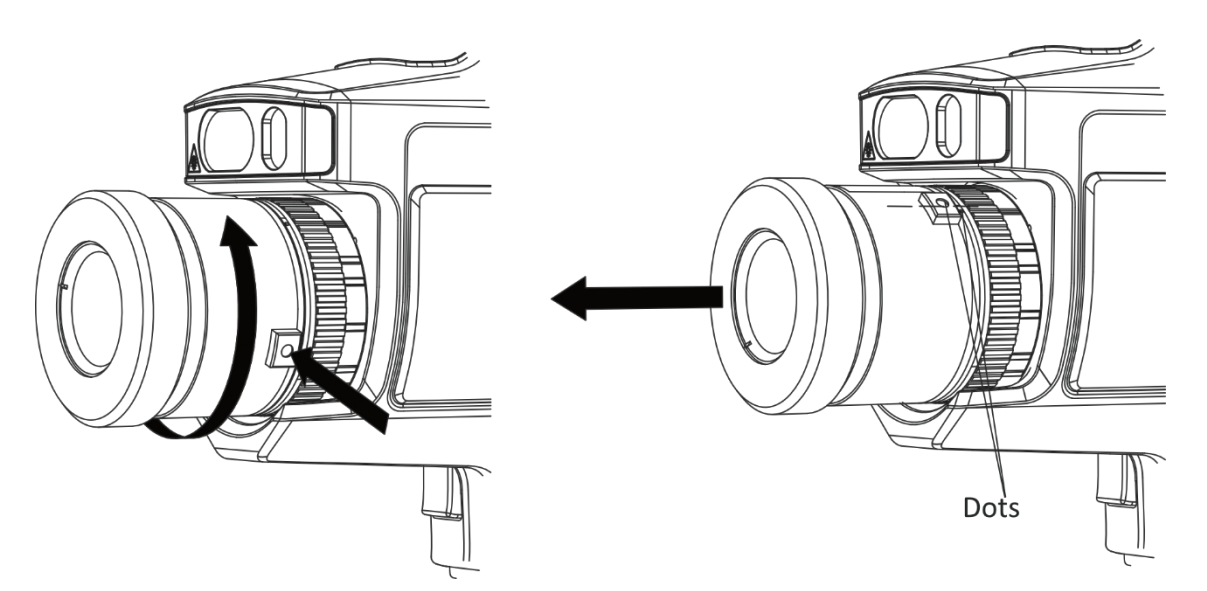

**Joonis 2-9 Objektiivi eemaldamine**

# **Märkus**

Kui seadmele on paigaldatud uus vahetatav objektiiv, kulub temperatuuri täpseks mõõtmiseks umbes 2 minutit. Enne seda lisatakse ~ enne temperatuuri väärtust. ~ kaob pärast seda, kui seade suudab temperatuuri täpselt mõõta.

#### **Mida teha edasi**

Kalibreerige objektiiv enne selle tavapärast kasutamist. Vaadake juhiseid *[vahetusobjektiivi](#page-24-0)  [kalibreerimise](#page-24-0)* kohta.

### <span id="page-24-0"></span>**2.4.1 Kalibreeri vahetatav objektiiv**

See osa tutvustab, kuidas kalibreerida äsja paigaldatud vahetatavat objektiivi.

#### **Enne alustamist**

- Vältige objektiivi kalibreerimisel tugevat valgust (näiteks päikesevalgust ja valget valgusallikat). Soovitatav on kalibreerida objektiivi siseruumides ja ilma tugeva valguse ümbruses.
- Asetage sihtmärgi plaat tasasele pinnale nii, et "TARGET" on suunatud objektiivi poole.
- Lülitage sihtplaat soojendamiseks sisse (12 VDC).
- Alustage kalibreerimist, kui plaadi temperatuur tõuseb (umbes 1 minuti pärast plaadi sisselülitamist).

#### **Sammud**

- **1.** Lülitage käeshoitav kaamera sisse.
- **2.** Kalibreerimise alustamiseks järgige avanevaid interaktiivseid juhiseid.

# **Märkus**

Kohe pärast objektiivi paigaldamist avaneb juhiste aken. Kui väljute kogemata kalibreerimisprogrammist, minge uuesti sisenemiseks valikusse **Settings → Capture Settings → Calibrate for Interchangeable Lens (Kalibreeri vahetatava objektiivi jaoks).**

**3.** Hoidke kaamerat ja suunake objektiiv sihtplaadile. Reguleerige sihtmärgi kaugust vastavalt seadme juhistele.

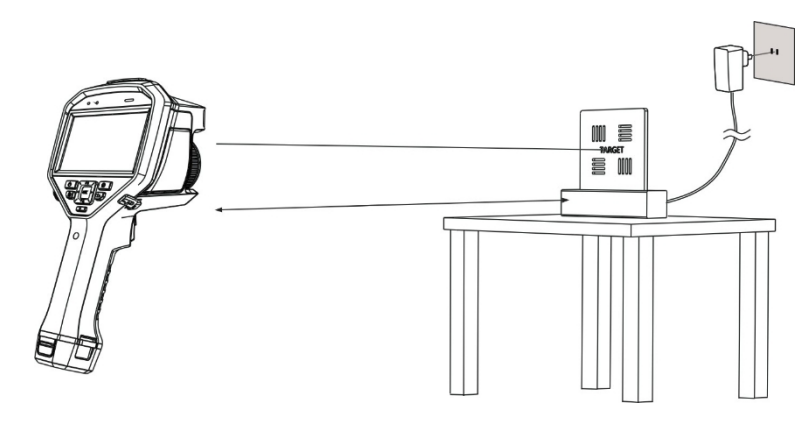

#### **Joonis 2-10 Sihtmärk plaat**

- **4.** Vajutage , ja kaamera kiirgab punase laserkiire.
- **5.** Reguleerige kaamera asendit veidi, et suunata punane laserpunkt plaadil olevale märgile "TARGET" ja hoidke kauguse mõõtmiseks paigal.

# **Märkus**

- Kui mõõtmine õnnestub, kuvatakse ekraanil kaugus. Kui mõõtmine ebaõnnestub, kohandage vahemaad ja proovige uuesti.
- Kui kaamera paigalhoidmine on keeruline, on soovitatav kasutada statiivi.
- **6.** Kasutage fookuse reguleerimiseks vasakule/paremale suunatud nuppe või fookusrõngast ja vajutage DK pärast seda, kui "TARGET" on selge (nagu on näidatud järgmisel pildil).

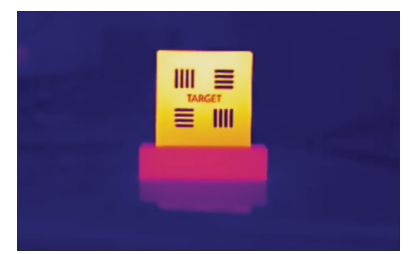

**7.** Reguleerige sihtmärgi optilist kujutist navigatsiooninuppude abil, kuni see kattub soojuskujutisega, ja vajutage <a>
K<br/>. Hästi kattuv kujutis kuvatakse järgmiselt.

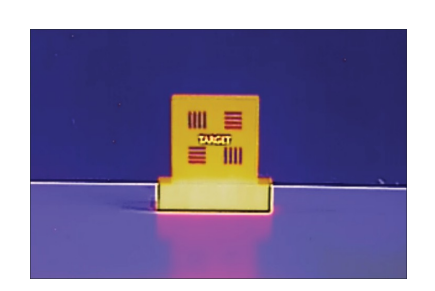

#### **Mida teha edasi**

Pärast objektiivi kalibreerimist saate kontrollida objektiivi teavet aadressil **Seaded → Seadme seaded → Seadme teave** ja vaadata objektiivi tüüpi (0,5×, 2× jne) vaatlusliidesel.

# <span id="page-26-0"></span>**2.5 Toide sisse/välja**

### **Power On**

Eemaldage objektiivi kate ja hoidke seadme sisselülitamiseks üle kolme sekundi all [0]. Saate sihtmärki jälgida, kui seadme liides on stabiilne.

# **Märkus**

Seadme sisselülitamisel võib kuluda vähemalt 30 s, kuni seade on kasutusvalmis.

## **Väljalülitamine**

Kui seade on sisse lülitatud, hoidke seadme väljalülitamiseks kolm sekundit all .

## <span id="page-26-1"></span>**2.5.1 Automaatse väljalülitamise kestuse määramine**

**Seadete → Seadme seaded → Automaatne** väljalülitamine, et seadme automaatse väljalülitamise aeg vastavalt vajadusele määrata.

# <span id="page-26-2"></span>**2.6 Magamine ja ärkamine**

Energiasäästuks ja aku kestuse pikendamiseks kasutatakse une- ja äratamisfunktsiooni.

## **Sleep ja ärkamine käsitsi**

Seadme puhkeolekusse lülitamiseks vajutage  $\overline{0}$  ja seadme äratamiseks vajutage seda uuesti.

## **Automaatse puhkeoleku seadistamine**

Vajutage otseülekandes , et kutsuda välja peamenüü. Valige **Seaded → Seadme seaded → Automaatne puhkeolek**, et määrata ooteaeg enne automaatset puhkeolekut. Kui seadmel ei toimu ühtegi nupuvajutust või ekraani puudutamist kauem kui määratud ooteaeg, lülitub seade automaatselt puhkeolekusse.

Seadme äratamiseks vajutage .

## **Seadme puhkeolek, plaanipärane salvestamine ja videosalvestus**

Kui seade salvestab videoklippi või on plaanipärase salvestamise ajal, ei käivitata automaatset puhkeperioodi. Vajutus  $\circ$ ) peatab aga videosalvestuse või plaanipärase jäädvustamise ja sunnib seadme puhkeolekusse.

# <span id="page-27-0"></span>**2.7 Operatsioonimeetod**

Seade toetab nii puuteekraani kui ka nuppude juhtimist.

### **Puuteekraaniga juhtimine**

Koputage ekraanil, et määrata parameetrid ja konfiguratsioonid.

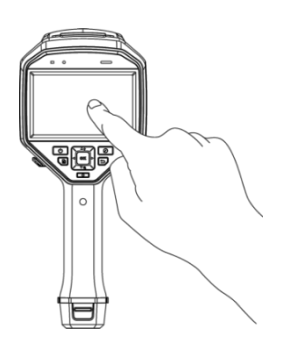

**Joonis 2-11 Puuteekraani juhtimine**

#### **Nupu juhtimine**

Parameetrite ja konfiguratsioonide seadistamiseks vajutage navigatsiooninuppe.

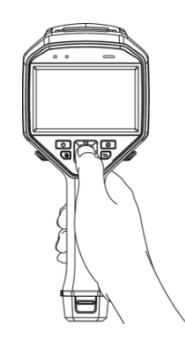

### **Joonis 2-12 Nuppude juhtimine**

- Parameetrite valimiseks vajutage $\triangle$ ,  $\nabla$ ,  $\triangle$  ja $\triangleright$ .
- Alammenüüsse sisenemiseks vajutage . $\triangleright$
- Vajutage $\triangleleft$ , et naasta eelmisse menüüsse.
- Vajutage kinnitamiseks .@

# <span id="page-28-0"></span>**2.8 Menüü kirjeldus**

## **Live View liides**

Seadme ekraanil kuvatakse pärast käivitamist termokaamera otseülekanne.

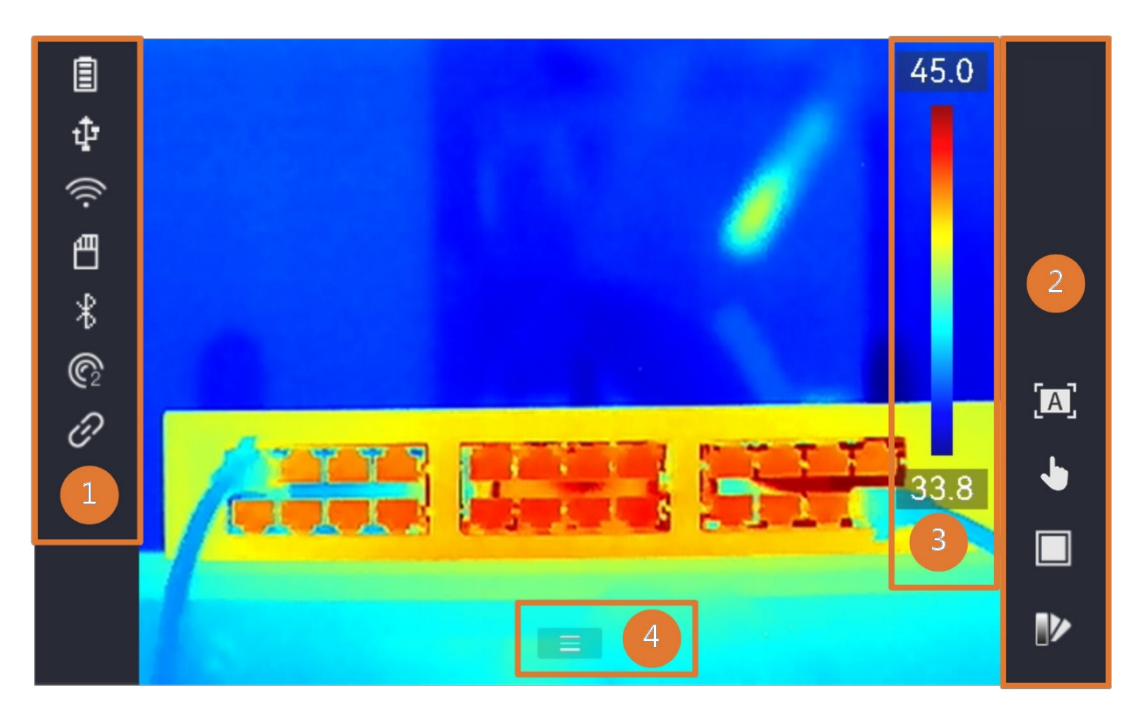

**Joonis 2-13 Live vaade**

#### **Tabel 2-1 Live View liidese kirjeldus**

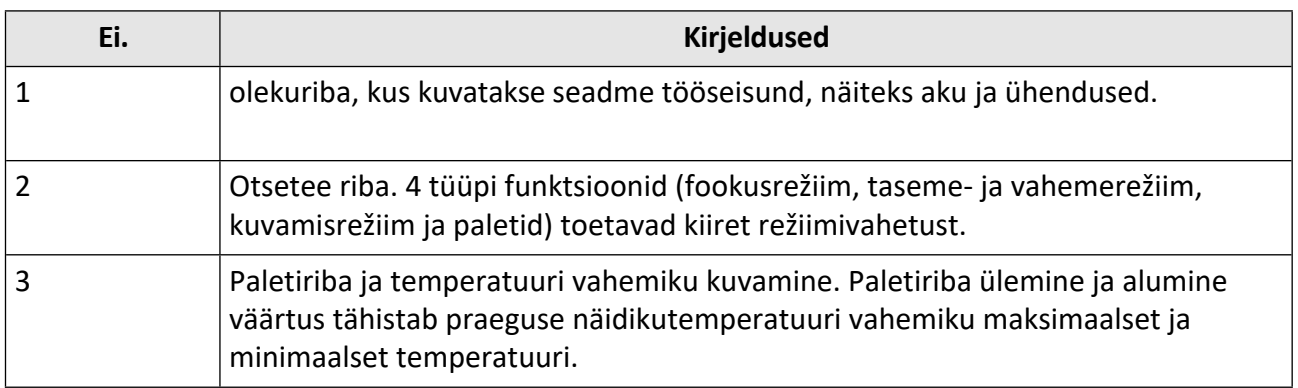

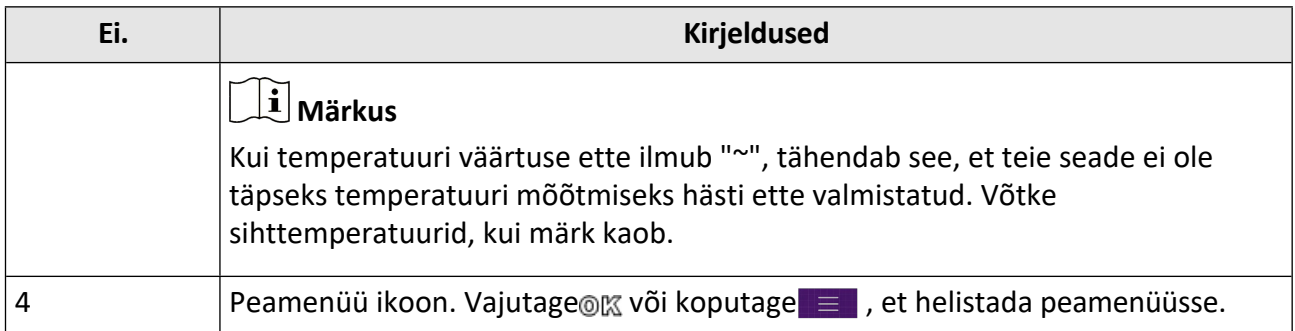

#### **Tabel 2-2 Staatusekraani kirjeldus**

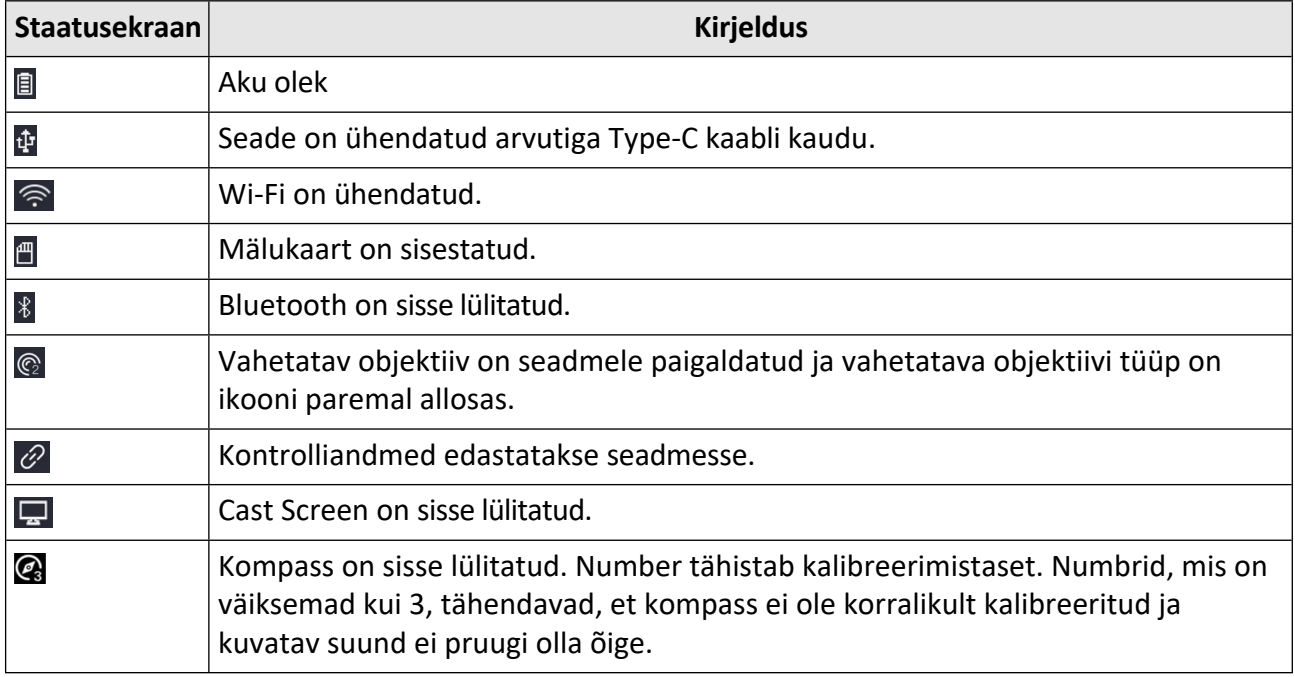

#### **Peamenüü**

Toetatavad toimingud peamenüüs vasakult paremale on seaded, kohalike failide sirvimine ja haldamine, kuvarežiimi konfigureerimine, temperatuuri mõõtmine, palettide muutmine ning tase ja ulatus.

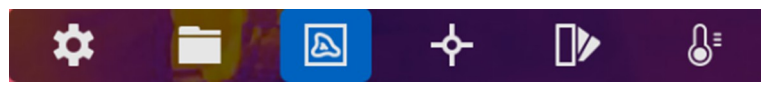

**Joonis 2-14 Peamenüü**

#### **Swipe-down menüü**

Otsevaate kasutajaliideses pühkige ekraanil ülevalt alla, et kutsuda üles pühkimismenüü. Selles menüüs saate seadme funktsiooni sisse/välja lülitada, ekraani teemat muuta ja ekraani heledust reguleerida.

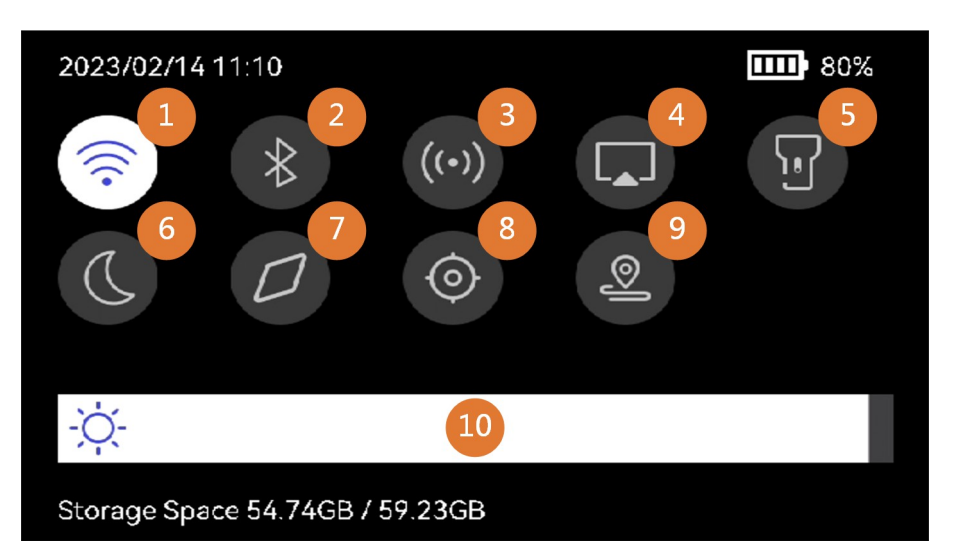

**Joonis 2-15 Swipe-down menüü** 

#### **Tabel 2-3 Swipe-down menüü kirjeldus**

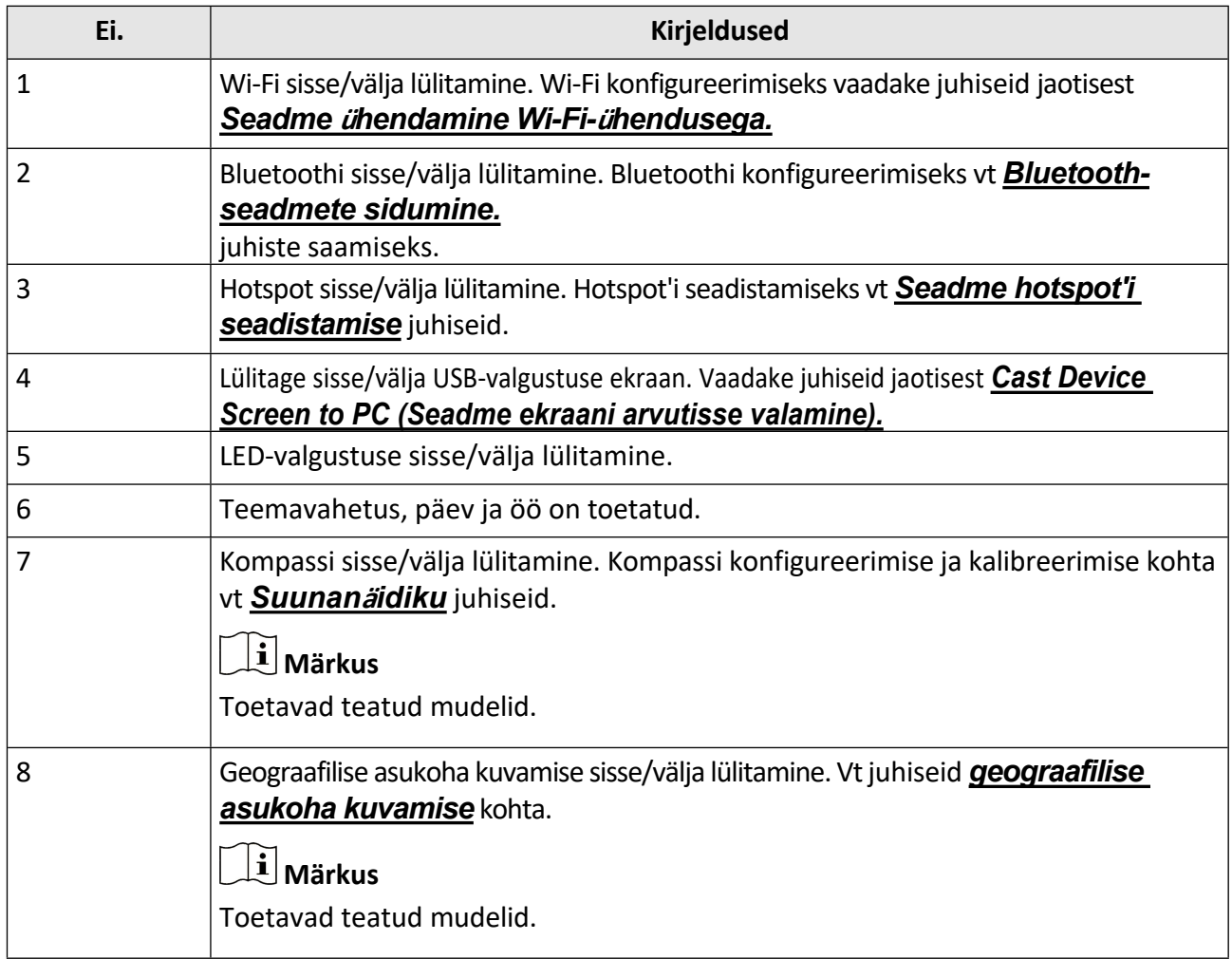

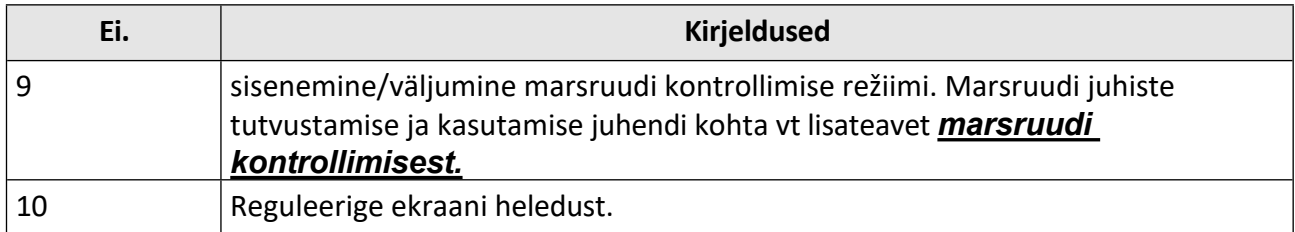

# <span id="page-32-0"></span>**3. peatükk Ekraaniseadistused**

# **Märkus**

Teie seade teostab perioodiliselt enesekalibreerimise, et optimeerida pildikvaliteeti ja mõõtmise täpsust. Selle protsessi käigus jääb pilt lühikeseks ajaks seisma ja te kuulete "klõpsu", kui katik liigub detektori ees. Enesekalibreerimine toimub sagedamini käivitamise ajal või väga külmas või kuumas keskkonnas. See on normaalne osa tööprotsessist, et tagada seadme optimaalne jõudlus.

# <span id="page-32-1"></span>**3.1 Fookus**

Enne muude toimingute tegemist reguleerige fookust, et sihtobjektid oleksid selgelt nähtavad, vastasel juhul võib see mõjutada pildi kuvamist ja temperatuuri täpsust.

# <span id="page-32-2"></span>**3.1.1 Fookusobjektiiv**

#### **Sammud**

- **1.** Lülitage seade sisse.
- **2.** Suunake seadme objektiiv sobivale stseenile.
- **3.** Reguleerige fookusnuppu päripäeva või vastupäeva, vt joonist allpool.

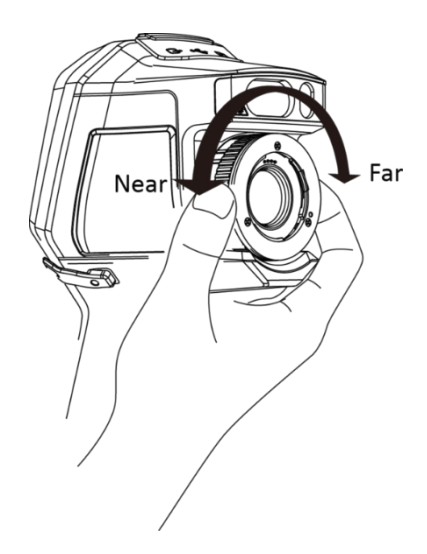

**Joonis 3-1 Fookusobjektiiv**

# **Märkus**

ÄRGE puudutage objektiivi, et vältida ekraani efekti mõjutamist.

## <span id="page-33-0"></span>**3.1.2 Laseriga toetatud fookus**

Suunake laser sihtmärgile ja seade fokuseerib automaatselt.

#### **Enne alustamist**

- Seda funktsiooni on soovitatav kasutada mittepimestavas keskkonnas, näiteks siseruumides.
- Sihtmärk peaks olema hästi valgust peegeldav, näiteks valge paber ja kaabel.

### **Sammud**

- **1. Laserkeskmise** aktiveerimine järgmistel viisidel:
	- **-** Valige ja valige **seadme seaded → Fookus → Fookusrežiim**, et lubada **laseriga toetatud fookus**.
	- **-** Puudutage otsevaates kiirklahvi kiirklahvi ja lülitage **laseriga toetatud fookusesse** .
- **2.** Otsevaates suunake pildi keskpunkt sihtmärgile ja hoidke **fookusepäästikut** all.
- **3.** Kui näete pildi keskel punase punkti kuvamist ja laserpunkti sihtmärgi juures, vabastage päästik, et alustada automaatset fokuseerimist.

# **Hoiatus**

Seadmest lähtuv laserkiirgus võib põhjustada silmavigastusi, nahapõletust või põletusohtlikke aineid. Hoidke silmi otsese laseri eest. Enne funktsiooni sisselülitamist veenduge, et laserobjektiivi ees ei ole inimesi ega tuleohtlikke aineid.

**4. Valikuline:** Kui fookusefekt ei ole rahuldav, reguleerige fookusringi veidi, et pilt oleks parem.

# <span id="page-33-1"></span>**3.1.3 Automaatne fookus**

Seade fokuseerib automaatselt praeguses stseenis, võrreldes heledust, kontrasti jne. Selles režiimis saate fookustamiseks tõmmata päästikut või puudutada ekraani.

**Autofookust** saate lubada järgmistel viisidel:

- **Automaatse fookuse** lubamiseks minge valikusse **Seaded → Seadme seaded → Fookus → Fookusrežiim**.
- Puudutage otsevaates paremal asuvat fookuse kiirklahvi ja lülitage see ümber **automaatse**  fookuse peale<sup>®</sup>.

Otsevaates suunake pildi keskpunkt sihtmärgile ja tõmmake üks kord fookuse päästikut. Seade reguleerib oma fookust pildikeskmes olevatele sihtmärkidele.

Kui soovite fookust muuta teistele objektidele, puudutage fookuse reguleerimiseks soovitud ekraani ala.

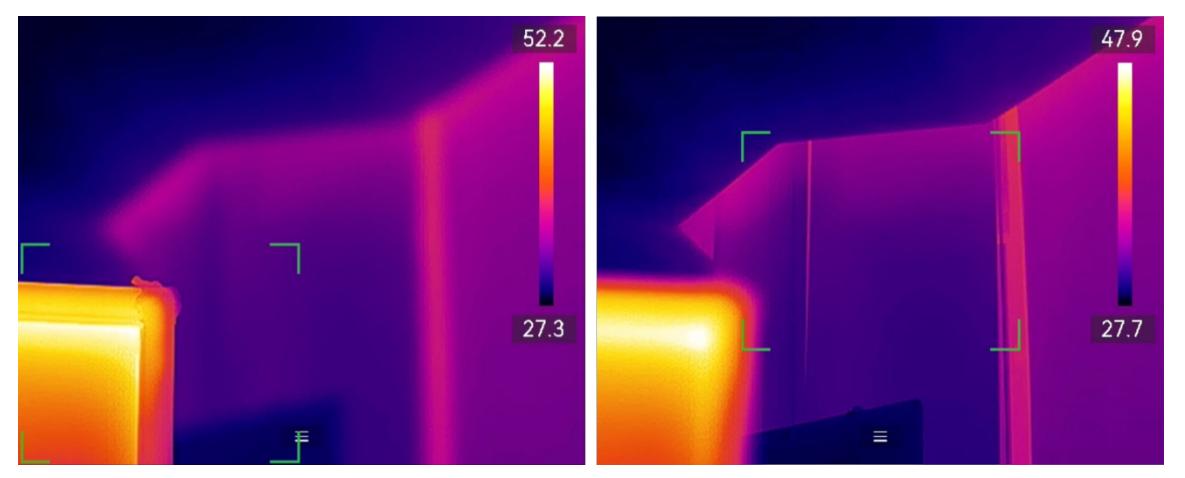

**Joonis 3-2 Fookuse vahetamine**

# **Märkus**

- ÄRGE reguleerige fookusrõngast, kui seade on automaatse teravustamise ajal, sest muidu katkestab see automaatse teravustamise protsessi.
- Kui sihtmärk ei ole selles režiimis selgelt fookustatud, reguleerige pildi täpsustamiseks fookusrõngast.

## <span id="page-34-0"></span>**3.1.4 Pidev autofookus**

**Pideva autofookuse** režiimis fokuseerib seade automaatselt sihtmärgile, et stseen oleks selge. Kasutage seda režiimi, kui seade on paigal.

**Ettevaatust**

Lülitage **pidev autofookus** välja, kui seade liigub, muidu võib see mõjutada seadme tööd.

Saate lubada **pidevat autofookust** järgmistel viisidel:

- **Pideva autofookuse** lubamiseks minge valikusse **Seaded → Seadme seaded → Fookus → Fookusrežiim**.
- Puudutage otsevaates otseteeribal fookuse kiirklahvi ja lülitage see **pideva autofookuse** peale.  $\left[\mathbf{A}\right]$  .

Suunake seade sihtmärgile ja seade fokuseerib automaatselt pildi keskel olevatele objektidele.

# **Märkus**

<span id="page-34-1"></span>Fookusringi reguleerimine selles režiimis ei toimi.

# **3.2 Ekraani heleduse määramine**

Seade toetab ekraani heleduse automaatset või käsitsi reguleerimist.

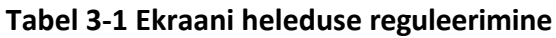

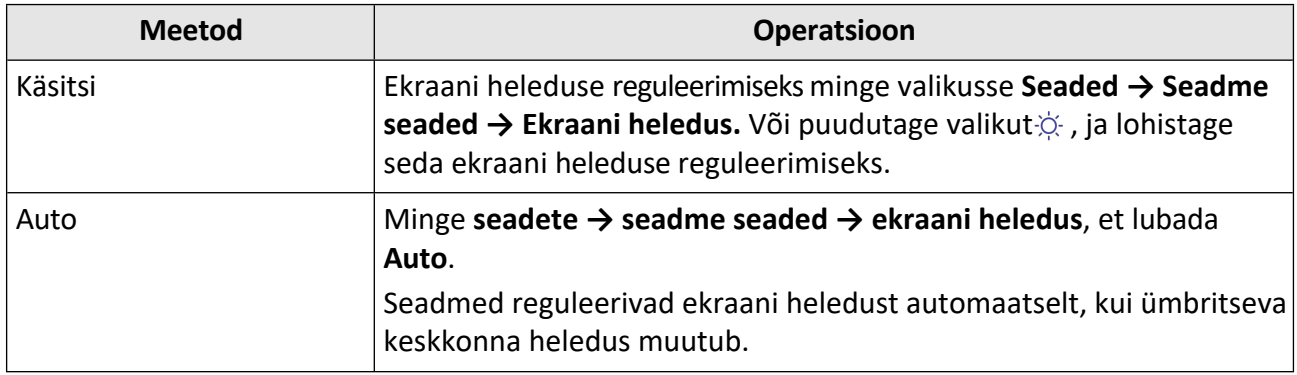

# **Märkus**

Ekraani heleduse automaatse reguleerimise funktsiooni toetavad ainult valgusanduritega seadmed. Palun võtke võrdluseks tegelik seade.

# <span id="page-35-0"></span>**3.3 Kuvarežiimi määramine**

Saate määrata seadme termilise/optilise vaate. Valida saab **termilist**, **termilist, fusiooni-**, **PIP-**, **visuaalset** ja **segunevat vaadet.**

#### **Sammud**

1. Valige peamenüüst .

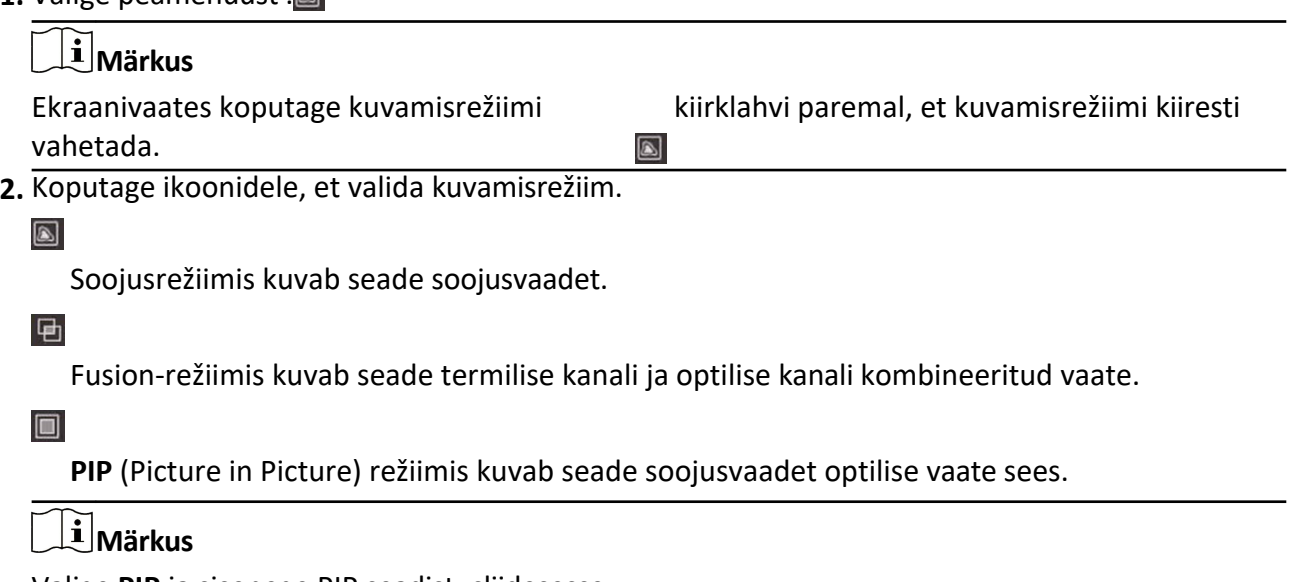

Valige **PIP** ja sisenege PIP seadistusliidesesse.

- Kohandage positsioon: Puudutage PIP-vaadet ja lohistage see ekraanil sihtasendisse.
- Kohandage suurust: Puudutage ühte PIP-vaate nurka ja lohistage seda suuruse reguleerimiseks.

#### $\overline{\mathbf{L}}$
**Visuaalses** režiimis kuvab seade optilist vaadet.

 $\circledR$ 

Segamisrežiimis kuvab seade soojus- ja optiliste kanalite segunägemist. **Optilise taseme**  reguleerimiseks vajutage $\triangleleft$  ja $\triangleright$ . Mida väiksem on väärtus, seda tihedam on optiline efekt.

**3.** Väljumiseks vajutage .

# <span id="page-36-0"></span>**3.4 Palettide seadistamine**

Palettide abil saate valida soovitud värvid.

## **Sammud**

- 1. Valige peamenüüst ...
- **2.** Puudutage ikooni, et valida paleti tüüp.

## **Valge kuum**

Kuum osa on vaadatuna heledat värvi.

## **Black Hot**

Kuum osa on musta värvi vaateväljas.

## **Vikerkaar**

Sihtmärk kuvab mitut värvi, see sobib stseeni jaoks ilma ilmse temperatuurierinevuseta.

## **Ironbow**

Sihtmärk on värvitud kui kuumutatud raud.

## **Red Hot**

Kuum osa on punase värviga nähtav.

## **Fusion**

Kuum osa on kollast värvi ja külm osa on lillat värvi.

**Vihm**

Kuum osa pildil on värviline ja muu on sinine.

## **Sinine Punane**

Kuum osa pildil on värvitud punaseks ja muu on sinine.

**3.** Vajutage  $\Rightarrow$ , et väljuda seadistusliidesest.

## **Märkus**

Palettide muutm**ise**ks saate ka reaalajas puudutada otseteeriba.

## **3.4.1 Alarmirežiimi palettide seadistamine**

Alarmirežiimi paletid võimaldavad tähistada teatud temperatuurivahemiku sihtmärke teistest erineva värviga.

## **Sammud**

- **1.** Valige peamenüüst **Paletid.**
- **2.** Koputage ikoonidele, et valida häire reegli tüüp.

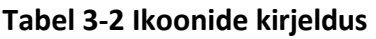

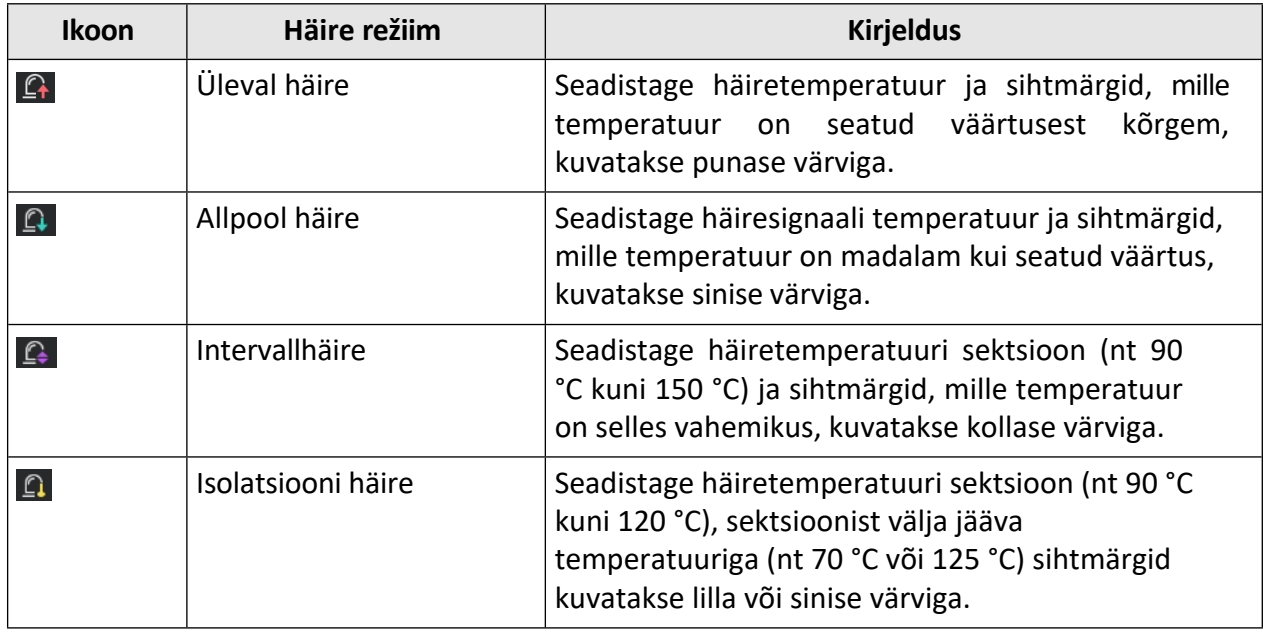

**3. Vabatahtlik:** Vajutage∆ ja $∇$ , et valida ülemise ja alumise piiri vahel.

- 4. Vajutage  $\triangleleft$  ja $\triangleright$ , et reguleerida reeglitemperatuuri.
- **5.** Väljumiseks vajutage .

## **3.4.2 Fookusrežiimi palettide seadistamine**

Fookusrežiimi paletid võimaldavad tähistada teatud temperatuurivahemiku sihtmärke sulatuspalettidega ja teisi valge kuuma paletiga.

## **Sammud**

- **1.** Valige peamenüüst **Paletid.**
- **2.** Koputage ikoonidele, et valida häire reegli tüüp.

#### **Tabel 3-3 Ikooni kirjeldus**

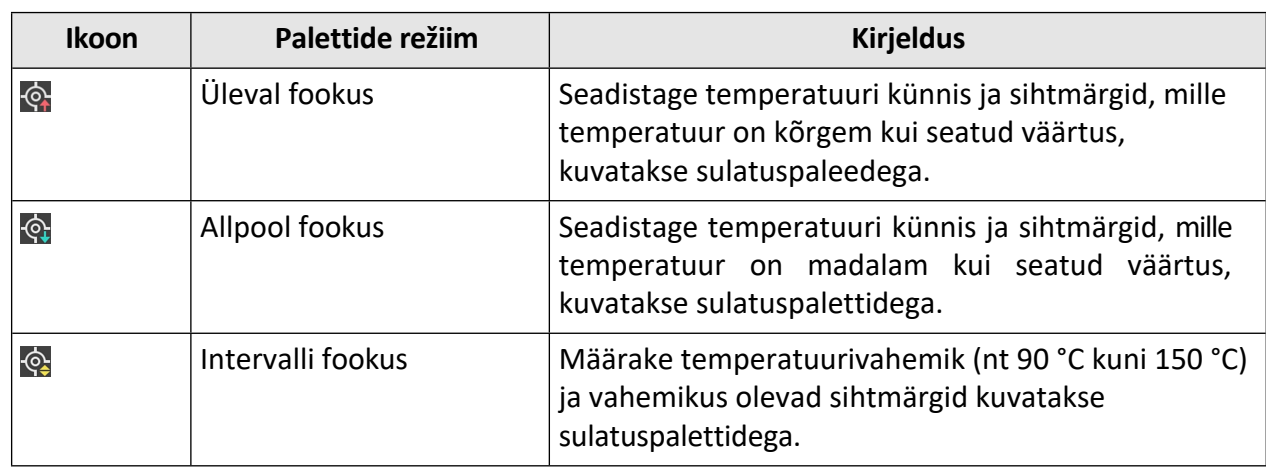

- **3. Vabatahtlik:** Vajutage∆ ja $∇$ , et valida ülemise ja alumise piiri vahel.
- 4. Vajutage  $\langle$  ja $\rangle$ , et reguleerida reeglitemperatuuri.
- **5.** Väljumiseks vajutage .

## <span id="page-38-0"></span>**3.5 Näidiku temperatuurivahemiku reguleerimine**

Määrake temperatuurivahemik ja palett töötab ainult selle temperatuurivahemiku piires olevate sihtmärkide puhul. Saate temperatuuri vahemikku reguleerida.

#### **Sammud**

**1.** Valige reguleerimisrežiim järgmistel viisidel:

- **-** Puudutage otseülekande kasutajaliideses paremal asuvat reguleerimisekombinatsiooni ja lülitage see ümber ili või **5**. Manuaalse reguleerimise režiimis koputage paletiribale, et siseneda käsitsi reguleerimise kasutajaliidesesse.
- **-** Valige peamenüüst<sup>g</sup> . Valige <sub>i</sub>n või **s** . Valides **s** sisenete käsitsi reguleerimise kasutajaliidesesse.
- **2.** Reguleerige ekraani temperatuurivahemikku.

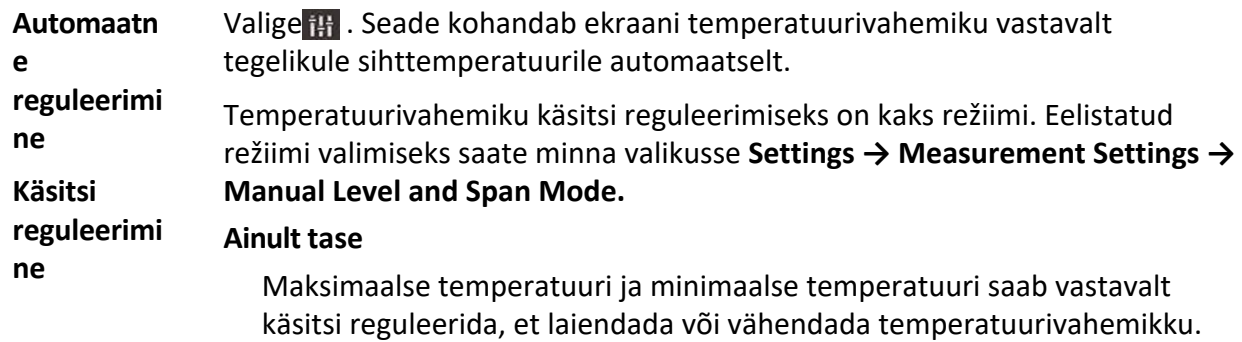

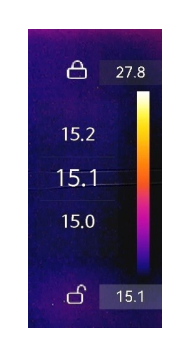

#### **Joonis 3-3 Ainult taseme reguleerimine**

Selles režiimis saate temperatuuri vahemikku reguleerida järgmiste sammude abil:

- a. Puudutage ekraani huvipakkuvat ala. Piirkonna ümber kuvatakse ring ja temperatuurivahemik kohandub uuesti, et näidata võimalikult palju piirkonna üksikasju vastavalt valitud piirkonnale.
- b. Väärtuse lukustamiseks või avamiseks võite vajutada $\triangleleft$  või $\triangleright$  või koputada ekraanil olevale väärtusele. Maksimaalse temperatuuri ja minimaalse temperatuuri peenhäälestamiseks vajutage $\Delta$  või $\nabla$  või kerige ekraanil olevat reguleerimisratast.
- c. Vajutage kinnitamiseks .@K

#### **Level & Span**

Saate suurendada või vähendada nii maksimaalse temperatuuri kui ka minimaalse temperatuuri üksikuid väärtusi, jäädes samas temperatuurivahemikus. Samuti saate temperatuurivahemikku ühtlaselt laiendada või vähendada.

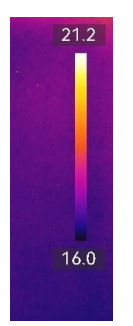

**Joonis 3-4 Taseme ja ulatuse reguleerimine**

Selles režiimis saate reguleerida temperatuurivahemikku:

#### a. Puudutage ekraani huvipakkuvat ala. Piirkonna ümber kuvatakse ring ja temperatuurivahemik kohandub uuesti, et näidata võimalikult palju piirkonna üksikasju vastavalt valitud piirkonnale.

- b. Vajutage $\triangle$  või $\nabla$ , et suurendada või vähendada nii maksimaalse temperatuuri kui ka minimaalse temperatuuri üksikuid väärtusi, jäädes samal temperatuurivahemikul.
- c. Vajutage  $\Diamond$ või $\triangleright$ , et temperatuurivahemikku ühtlaselt laiendada või vähendada.
- d. Vajutage kinnitamiseks .@K
- **3.** Seadete salvestamiseks ja väljumiseks vajutage  $\Rightarrow$ . Seadete salvestamiseks ja väljumiseks võite vajutada ka ok või koputada .ok

## **3.6 Digitaalse suumi reguleerimine**

Vajutage otseülekande kasutajaliideses $\nabla$ , et siseneda digitaalse suumi seadistusliidesesse.

• Hoidke all $\triangleleft v$ õi $\triangleright$ , et suumida või suumida pidevalt.

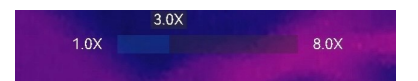

#### **Joonis 3-5 Suumimissuhte pidev reguleerimine**

• Vajutage $\triangleleft$  või $\triangleright$ , et peenhäälestada suumimissuhet.

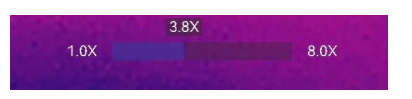

#### **Joonis 3-6 Peenhäälestus Suumimissuhe**

● Puudutage suumimissuhte liugurit ja lohistage seda suumimissuhte reguleerimiseks vasakule või paremale.

## **3.7 OSD info kuvamine**

Ekraanil kuvatava teabe kuvamise lubamiseks minge valikusse **Seaded → Kuva seaded.**

#### **Staatuse ikoon**

Seadme oleku ikoonid, näiteks aku olek, mälukaart, hotspot jne.

#### **Kellaaeg ja kuupäev**

Seadme kellaaeg ja kuupäev.

#### **Parameetrid**

Temperatuuri mõõtmise parameetrid, näiteks sihttemperatuuri emissiivsus, temperatuuriühik jne.

#### **Kaugus**

Lasermõõtmise tulemus.

#### **Brändi logo**

Kaubamärgi logo on tootja logo, mis kuvatakse ekraani paremas ülanurgas. Kui seda ei ole vaja, saate selle välja lülitada.

## **Kontrollpilt**

Kuvage ülevaatuspilt.

# <span id="page-42-1"></span>**4. peatükk Temperatuuri mõõtmine**

Termograafia (temperatuuri mõõtmine) funktsioon annab reaalajas temperatuuri stseeni ja kuvab selle ekraanil vasakul. Termograafia funktsioon on vaikimisi sisse lülitatud.

# **Märkus**

Teie seade teostab perioodiliselt enesekalibreerimise, et optimeerida pildikvaliteeti ja mõõtmise täpsust. Selle protsessi käigus jääb pilt lühikeseks ajaks seisma ja te kuulete "klõpsu", kui katik liigub detektori ees. Enesekalibreerimine toimub sagedamini käivitamise ajal või väga külmas või kuumas keskkonnas. See on normaalne osa tööprotsessist, et tagada seadme optimaalne jõudlus.

# <span id="page-42-0"></span>**4.1 Mõõtmisparameetrite seadistamine**

Temperatuuri mõõtmise täpsuse parandamiseks saate määrata mõõtmisparameetrid.

## **Sammud**

- **1.** Mine **seadistused → mõõtmise seaded** .
- **2.** Seadistage **temperatuurivahemik**, **emissiivsus** jne.

## **Temperatuurivahemik**

Valige temperatuuri mõõtepiirkond. Seade suudab temperatuuri tuvastada ja temperatuurivahemikku automaatselt ümber lülitada režiimis **Auto Switch (Automaatne ümberlülitus).**

## **Emissioonivõime**

Sihtmärgi emissioonitugevuse määramiseks vt *Common Material [Emissivity](#page-79-0) Reference* (*Ü[ldine](#page-79-0) materjali [emissioonitugevuse](#page-79-0) viide).*

## **Peegeldumise temperatuur**

Kui stseenis on mõni kõrge temperatuuriga objekt (mitte sihtmärk) ja sihtmärgi emissioonitase on madal, seadke peegeldustemperatuur kõrgeks temperatuuriks, et korrigeerida temperatuuri efekti.

## **Kaugus**

Sihtmärgi ja seadme vaheline kaugus. Saate kohandada sihtmärgi kaugust või valida sihtmärgi kauguseks **Near** (**lähedal**), **Middle** (**keskel)** või **Far (kaugel)**.

## **Niiskus**

Määrake praeguse keskkonna suhteline õhuniiskus.

## **Välise optika läbilaskvus**

Seadistage välise optilise materjali (nt: germaaniumakna) optika läbilaskvus, et parandada temperatuuri mõõtmise täpsust.

## **Välise optika temperatuur**

## Käeshoitav soojuskaamera HIKMICRO G seeria kasutusjuhend

Välise optilise materjali (nt: germaaniumakna) temperatuuri seadistamine.

**3.** Seadete salvestamiseks naasta eelmisse menüüsse.

# **Märkus**

Temperatuurimõõtmise parameetrite initsialiseerimiseks saate minna valikusse **Seaded → Seadme seaded → Seadme initsialiseerimine → Eemalda kõik mõõtmisvahendid.**

## **4.1.1 Set Unit**

Temperatuuriühiku ja kauguse ühiku määramiseks minge valikusse **Seaded → Seadme seaded → Ühik.**

# **4.2 Määra pildi mõõtmine**

Seade mõõdab kogu stseeni temperatuuri ja seda saab reguleerida nii, et see näitab stseeni keskmist, kuuma ja külma punkti.

Vajutage<sup>(<sub>oα</sub>)</sup>, et kutsuda üles peamenüü ja valige **→** → . Valige soovitud kohad, et näidata nende temperatuuri.

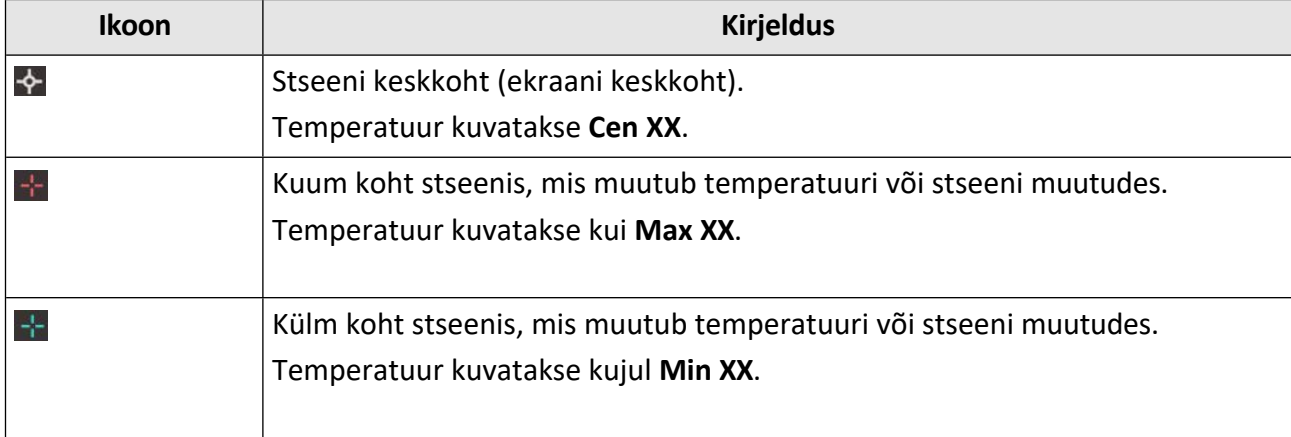

#### **Tabel 4-1 Ikooni kirjeldus**

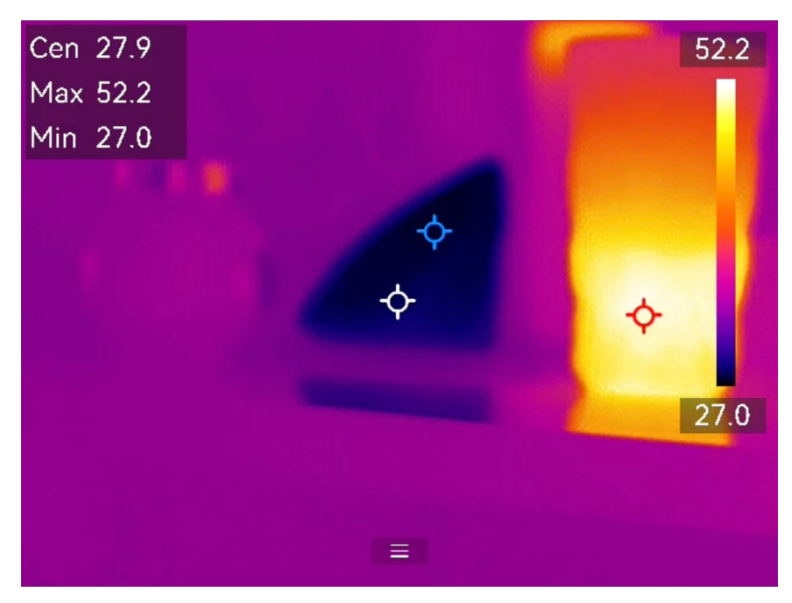

**Joonis 4-1 Pildi mõõtmised**

## **4.3 Määra mõõtmisvahend**

Temperatuuri mõõtmise täpsuse parandamiseks saate määrata temperatuuri mõõtmise parameetrid.

## **Enne alustamist**

Seadistage parameetrid, nagu **niiskus**, **välise optika läbilaskvus** ja **peegeldustemperatuur**. Üksikasjalikud selgitused leiate jaotisest *Mõõ[teparameetrite seadistamine](#page-42-0)* .

## **Sammud**

- 1. Vajutage , et kutsuda välja peamenüü.
- 2. Valige + ja vajutage .
- **3.** Valige temperatuuri mõõtmise tööriista tüüp

**Kohandatud koht** Kohandatud punktitööriistade konfigureerimiseks vt *Mõõ[tmine](#page-45-0)  [kohandatud koha j](#page-45-0)ärgi* .

**Rida** Joonte seadistamise tööriistade kohta vt *Mõõ[tmine joone j](#page-46-0)ärgi* .

**Ristkülikukujuline** Ristküliku tööriistade konfigureerimise kohta vt *Mõõ[tmine ristk](#page-47-0)üliku jä[rgi](#page-47-0)* .

- **Ring** Ringi tööriistade konfigureerimise kohta vt *Mõõ[tmine ringi j](#page-49-0)ärgi* 。
- **ΔT** ΔT tööriistade konfigureerimise kohta vaata jaotist *[Measure](#page-50-0) ΔT ja ΔT Alarm* .

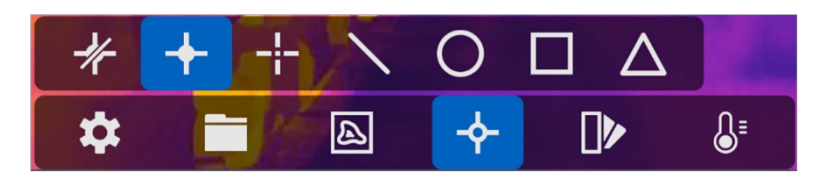

**Joonis 4-2 Temperatuuri mõõtmise tööriist**

#### **Mida teha edasi**

Seadistage temperatuurihäire, siis käivituvad häiresignaalid, nagu helisignaal ja vilkuv häire, kui testitud temperatuur ületab seadistatud häireväärtuse. Vt *[Temperatuurih](#page-51-0)äire* .

## <span id="page-45-0"></span>**4.3.1 Mõõtmine kohandatud koha järgi**

Seade suudab tuvastada kohandatud koha temperatuuri.

## **Sammud**

## **1.** Valige ...

- **2.** Vajutage , et lisada kohandatud koht.
- **3.** Liigutage punkti navigatsiooninuppude abil või puudutage puuteekraani, et valida punkt ja seda liigutada.
- **4.** Temperatuuri mõõtmise parameetrite muutmiseks puudutage valikut .

## **Emissiivsus**

Sihtmärgi emissioonitugevuse määramiseks vt *Common Material [Emissivity](#page-79-0) Reference* (*Ü[ldine](#page-79-0) materjali [emissioonitugevuse](#page-79-0) viide).*

## **Kaugus**

Määrake sihtmärgi ja seadme vaheline kaugus.

## **Temperatuur.**

Koputage temperatuuri mõõtmistulemuse kuvamiseks või peitmiseks.

## **5.** Press<sub>o区</sub>.

## **Märkus**

Kui tööriistaspetsiifiline emissioonitegur ja kaugus on määratud, toimub mõõtmine nende parameetrite alusel. Vastasel juhul kasutatakse mõõtmiseks **seadete → Mõõtmise seaded** all seatud parameetreid.

Kohandatud punkti (nt P1) temperatuuril kuvatakse P1: XX.

**6.** Korrake ülaltoodud samme teiste kohandatud punktide määramiseks.

# **Märkus**

- Toetatud on maksimaalselt kümme kohandatud kohta.
- Lohistage ekraanil vasakul asuvat punkttööriistade loendit või vajutage $\Delta$ , $\nabla$ , $\triangleleft$  ja $\triangleright$ , et vaadata kogu tööriistade loendit.

**7. Vabatahtlik:** Muuta määratud kohandatud kohatööriistu, varjata või kuvada tööriistu ja mõõtmistulemusi jne.

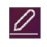

Koputage, et siseneda redigeerimisliidesesse ja muuta temperatuuri mõõtmise parameetreid, nagu emissioonitegur ja kaugus.

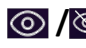

*I* **K**oputage tööriista ja mõõtmistulemuste peitmiseks või kuvamiseks.

而

Koputage tööriista kustutamiseks.

**8.** Salvestamiseks ja väljumiseks vajutage .

## <span id="page-46-0"></span>**4.3.2 Mõõtmine rea järgi**

## **Sammud**

## **1.** Valige  $\vee$ .

**2.** Vajutage **.** ct luua vaikimisi rida.

## **Märkus**

Toetatud on ainult üks rida tööriista.

- **3.** Liigutage rida soovitud asendisse.
	- **-** Koputage joont ja vajutage∆,  $\bigtriangledown$ ,  $\triangle$  ja $\triangleright$ , et liigutada joont üles/alla/vasakule/paremale/paremale.
	- **-** Puudutage joont puuteekraanil ja lohistage see soovitud asendisse.
- **4.** Reguleerige joone pikkust.
	- **-** Koputage joone lõppu ja vajutage $\triangle \overline{X}$ ,  $\triangleleft$ , et joont pikendada või lühendada.
	- **-** Pikendamiseks või lühendamiseks puudutage ja lohistage joone lõppu.
- **5.** Temperatuuri mõõtmise parameetrite muutmiseks puudutage valikut .

#### **Emissiivsus**

Sihtmärgi emissioonitugevuse määramiseks vt *Common Material [Emissivity](#page-79-0) Reference* (*Ü[ldine](#page-79-0) materjali [emissioonitugevuse](#page-79-0) viide).*

#### **Kaugus**

Määrake sihtmärgi ja seadme vaheline kaugus.

## **Maksimaalne / minimaalne / keskmine temperatuur**

Koputage, et võimaldada temperatuuritüüpide kuvamine. Ekraani vasakul poolel saab kuvada liini maksimaalset temperatuuri, minimaalset temperatuuri ja keskmist temperatuuri.

**6.** Press<sub>o区</sub>.

# **Märkus**

Kui tööriistaspetsiifiline emissioonitegur ja kaugus on määratud, toimub mõõtmine nende parameetrite alusel. Vastasel juhul kasutatakse mõõtmiseks **seadete → Mõõtmise seaded** all seatud parameetreid.

**7.** Muuta seatud joone tööriista, peita või kuvada tööriista ja mõõtmistulemusi jne.

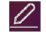

Koputage, et siseneda redigeerimisliidesesse ja muuta temperatuuri mõõtmise parameetreid, nagu emissioonitegur ja kaugus.

# Käeshoitav soojuskaamera HIKMICRO G seeria

kasutusjuhend

*I* $\otimes$  **/** Koputage tööriista ja mõõtmistulemuste peitmiseks või kuvamiseks.

Koputage tööriista kustutamiseks.

8. Salvestamiseks ja väljumiseks vajutage .

## <span id="page-47-0"></span>**4.3.3 Mõõtmine ristküliku järgi**

## **Sammud**

## **1.** Valige $\blacksquare$ .

而

- **2.** Vajutage **2.** Vajutage **2.** Vajutage **19.** Või koputage **|** , et luua vaikimisi ristkülik.
- **3.** Liigutage ristkülik soovitud asendisse.
	- **-** Puudutage ristkülikut ja vajutage∆,  $\bigtriangledown$ ,  $\triangle$  ja $\triangleright$ , et ristkülikut üles/alla/vasakule/paremale/paremale liigutada.
	- **-** Puudutage ja lohistage ristkülikut puuteekraanil, et seda soovitud asendisse liigutada.
- **4.** Reguleerige ristküliku suurust.
	- **-** Koputage ristküliku ühte nurka ja vajutage∆, √, ⊲, et ristkülikut suurendada või kokku tõmmata.
	- **-** Puudutage ja lohistage puuteekraanil ristküliku nurka, et seda suurendada või kokku tõmmata.
- **5.** Temperatuuri mõõtmise parameetrite muutmiseks puudutage valikut .

## **Emissiivsus**

Sihtmärgi emissioonitugevuse määramiseks vt *Common Material [Emissivity](#page-79-0) Reference* (*Ü[ldine](#page-79-0) materjali [emissioonitugevuse](#page-79-0) viide).*

## **Kaugus**

Määrake sihtmärgi ja seadme vaheline kaugus.

## **Maksimaalne / minimaalne / keskmine temperatuur**

Koputage, et võimaldada temperatuuritüüpide kuvamine. Ekraani vasakul poolel saab kuvada ristküliku ala maksimaalset temperatuuri, minimaalset temperatuuri ja keskmist temperatuuri.

**6.** Seadete salvestamiseks vajutage .@K

## **Märkus**

Kui tööriistaspetsiifiline emissioonitegur ja kaugus on määratud, toimub mõõtmine nende parameetrite alusel. Vastasel juhul kasutatakse mõõtmiseks **seadete → Mõõtmise seaded** all seatud parameetreid.

**7.** Korrake ülaltoodud samme teiste ristküliku tööriistade seadistamiseks.

# **Märkus**

Toetatud on maksimaalselt viis ristküliku tööriista.

- **8. Vabatahtlik:** Muutke ristküliku tööriistu, peitke või kuvage tööriistu ja mõõtmistulemusi jne.
	- Koputage, et siseneda redigeerimisliidesesse ja muuta temperatuuri mõõtmise  $\varphi$ parameetreid, nagu emissioonitegur ja kaugus.

而

*I* **K**oputage tööriista ja mõõtmistulemuste peitmiseks või kuvamiseks.

Tööriista kustutamiseks puudutage valikut .

**9.** Salvestamiseks ja väljumiseks vajutage .

## <span id="page-49-0"></span>**4.3.4 Mõõtmine ringi järgi**

## **Sammud**

- 1. Valige $\bigcirc$ .
- **2.** Vajutage K või koputage , et luua vaikimisi ring.
- **3.** Viige ring soovitud asendisse.
	- **-** Puudutage ringi ja vajutage∆, v, √ja >, et liigutada ringi üles/alla/vasakule/paremale/paremale.
	- **-** Puudutage ja lohistage ringi puuteekraanil, et viia see soovitud asendisse.
- **4.** Reguleerige ringi suurust.
	- **-** Koputage ringil ühte punkti ja vajutage∆, , √, et ringi suurendada või kokku tõmmata.
	- **-** Puudutage ja lohistage puuteekraanil ringi ühte punkti, et seda suurendada või kokku tõmmata.
- **5.** Temperatuuri mõõtmise parameetrite muutmiseks puudutage valikut .

## **Emissiivsus**

Sihtmärgi emissioonitugevuse määramiseks vt *Common Material [Emissivity](#page-79-0) Reference* (*Ü[ldine](#page-79-0) materjali [emissioonitugevuse](#page-79-0) viide).*

**Kaugus**

Määrake sihtmärgi ja seadme vaheline kaugus.

## **Maksimaalne / minimaalne / keskmine temperatuur**

Koputage, et võimaldada temperatuuritüüpide kuvamine. Ringi ala maksimaalset temperatuuri, minimaalset temperatuuri ja keskmist temperatuuri saab kuvada ekraani vasakul poolel.

**6.** Seadete salvestamiseks vajutage .@K

## **Märkus**

Kui tööriistaspetsiifiline emissioonitegur ja kaugus on määratud, toimub mõõtmine nende parameetrite alusel. Vastasel juhul kasutatakse mõõtmiseks **seadete → Mõõtmise seaded** all seatud parameetreid.

**7.** Korrake ülaltoodud samme teiste ristküliku tööriistade seadistamiseks.

# **Märkus**

Toetatud on maksimaalselt viis ringi tööriista.

- **8. Vabatahtlik:** Ringi tööriistade muutmine, tööriistade ja mõõtmistulemuste peitmine või kuvamine jne.
	- $\varnothing$

Koputage, et siseneda redigeerimisliidesesse ja muuta temperatuuri mõõtmise parameetreid, nagu emissioonitegur ja kaugus.

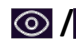

而

*I* $\otimes$  **/** Koputage tööriista ja mõõtmistulemuste peitmiseks või kuvamiseks.

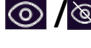

- Tööriista kustutamiseks puudutage valikut .
- **9.** Salvestamiseks ja väljumiseks vajutage .

# <span id="page-50-0"></span>**4.4 Mõõtke ΔT ja ΔT Alarm**

Võrreldes temperatuuri erinevust (ΔT) mõõtmisvahendite vahel või mõõtmisvahendi ja fikseeritud temperatuuri vahel, saab seade temperatuuri erandit täpsemalt ja kiiremini tuvastada. Seda funktsiooni kasutatakse tavaliselt temperatuuritundlike objektide, näiteks voolutrafode mõõtmiseks.

#### **Enne alustamist**

Konfigureerige vähemalt üks temperatuuri mõõtmise vahend.

- Kohandatud punktitööriistade konfigureerimiseks vt *[Mõõtmine kohandatud koha järgi](#page-45-0)* .
- Liinitööriistade konfigureerimise kohta vt *[Mõõtmine liinide kaupa](#page-46-0)* .
- Ristküliku tööriistade konfigureerimise kohta vt *[Mõõtmine ristküliku järgi](#page-47-0)* .
- Ringi tööriistade konfigureerimise kohta vt *[Mõõtmine ringi järgi](#page-49-0)* .

## **Sammud**

- 1. Valige $\triangle$ .
- **2.** Lisage ΔT tööriist.
	- 1) Sisestage ΔT tööriista nimi lahtrisse **Name of Tool** (**tööriista nimi**).
	- 2) Valige **Võrreldav objekt**.

## **Märkus**

Saate võrrelda temperatuuri erinevust erinevate või samade mõõtmisvahendite vahel, mõõtmisvahendi ja numbri vahel jne. Kui valite võrreldava objektina **numbri**, sisestage väärtus käsitsi.

3) Seadistage **häiresignaal ΔT**.

Kui tuvastatud ΔT on suurem kui seadistatud häiresignaal ΔT, käivitab seade häireid. 4) Seadete salvestamiseks puudutage valikut **OK.**

- **3. Vabatahtlik:** Korrake ülaltoodud samme teiste ΔT tööriistade seadistamiseks.
- **4. Vabatahtlik:** Muutke ΔT tööriistu, peita või kuvada tööriistu ja mõõtmistulemusi jne.

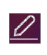

而

Koputage, et siseneda redigeerimisliidesesse ja muuta ΔT tööriista parameetreid, nagu emissioonitegur ja kaugus.

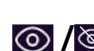

 **/** Puudutage ΔT tööriista ja mõõtmistulemuste peitmiseks või kuvamiseks.

Puudutage tööriista ΔT kustutamiseks.

**5.** Salvestamiseks ja väljumiseks vajutage .

**6. ΔT** häire **lubamine。**

- 1) Mine **seaded → mõõtmise seaded → häire seaded** .
- 2) Koputage, et lubada **ΔT alarmi**.

## **Märkus**

Kui te ei aktiveeri ΔT alarmi, siis rakenduvad ka häireühendused, kuid ΔT alarmi teavet ei laadita keskusesse üles.

## <span id="page-51-0"></span>**4.5 Temperatuuri häire**

Kui sihtmärkide temperatuur vallandab määratud häire, teeb seade seadistatud toiminguid, näiteks vilgutab reegliraami, annab helisignaali või saadab klienditarkvarale teate.

## **4.5.1 Seadistage häiresignaalid erakordsete temperatuuride jaoks**

Alarmsignaalid, nagu helisignaal ja vilkuv häire, käivituvad, kui testitud temperatuur ületab määratud häireväärtuse.

#### **Sammud**

- **1.** Mine **seaded → mõõtmise seaded → häire seaded** .
- **2.** Koputage, et lubada **temperatuurihäire**.
- **3.** Seadistage häire parameetrid.

#### **Alarmi künnis**

Kui testitud temperatuur ületab künnise, saadab seade klienditarkvarale häirehoiatuse. See annab helisignaali, kui helisignaal on lubatud. Ristkülik vilgub punaselt, kui ristküliku tööriist on konfigureeritud.

#### **Alarmi sidumine**

- **Helisev hoiatus**: Seade annab helisignaali, kui sihttemperatuur ületab häirekünnise.
- **Vilkuv häire**: Kui sihttemperatuur ületab häirepiiri, vilgub vilkuv tuli.
- **Häire jäädvustamine**: Seade jäädvustab radiomeetrilised kujutised, kui sihttemperatuur ületab häire künnise.
- **Min. Häirete intervall**: See kontrollib minimaalset ajavahemikku kahe häireinfo üleslaadimise vahel. See aitab vähendada korduvat ja sagedast teabe saamist rakenduse ja klienditarkvara poolt.

# **Märkus**

Kui määrate temperatuuri mõõtmiseks ristküliku ja ringi tööriistad, töötavad häire lävi ja sidumismeetodi seaded ainult mõõdetud piirkondades. Muul juhul kehtivad parameetrid pikslitevahelise temperatuuri mõõtmiseks (kogu ekraani temperatuuri mõõtmine).

# **4.6 Tühista kõik mõõtmised**

Kõigi seatud temperatuuri mõõtmisvahendite kustutamiseks koputage .

# **Peatükk 5 Marsruudi kontrollimine**

Teatud olukordades, kus on vaja kontrollida paljude inspekteerimispunktide temperatuuri, saate klienditarkvara abil luua kõiki punkte hõlmavaid inspekteerimisteid ja saata seadmele marsruudi inspekteerimise ülesande. Pärast seda, kui seade kontrollib inspekteerimispunktide temperatuuri, laeb ta tulemused klienditarkvarasse üles.

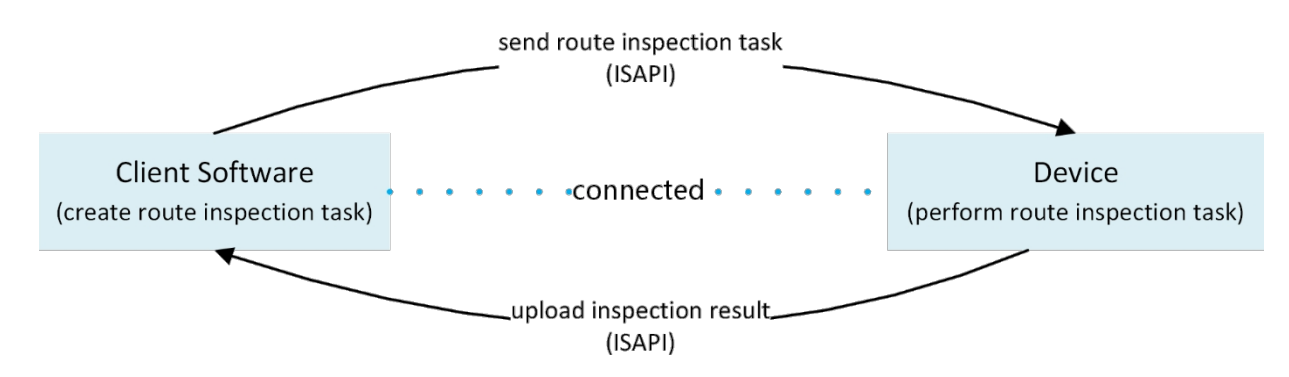

#### **Joonis 5-1 Marsruudi kontrollimise töövoog**

Seade võtab ülesanded vastu ja laadib kontrolli tulemused üles arvutiklienditarkvarasse oma WLAN- või Hotspot-funktsiooni abil.

## <span id="page-52-0"></span>**5.1 Kontrolli marsruudi loomine ja ülesande saatmine seadmesse**

Looge HIKMICRO Inspectoriga inspekteerimisteed. Klient peab olema seadmega ühendatud enne marsruudi inspekteerimisülesande saatmist.

## **Enne alustamist**

HIKMICRO Inspectori klienditarkvara saamiseks võtke ühendust meie tehnilise toega. Installige tarkvara oma arvutisse.

Arvuti peaks toetama WLAN-funktsiooni.

## **Sammud**

- **1.** Avage HIKMICRO Inspector.
- **2.** Looge inspekteerimispunkte ja marsruute. Juhiseid leiate HIKMICRO Inspectori kasutusjuhendist.
- **3.** Ühendage seade ja arvuti samasse kohtvõrku. Võimalikud meetodid on järgmised:
	- **-** Ühendage arvuti ja seade samasse Wi-Fi-võrku. Seadme Wi-Fi ühendamiseks valige ja ühendage soovitud Wi-Fi-võrk seadme **seadete → ühendused → WLAN kaudu.** Täiendavaid juhiseid leiate jaotisest *[Seadme ühendamine Wi-Fi-ühendusega.](#page-71-0)*
	- **-** Ühendage arvuti seadme hotspotiga. Lülitage seade hotspot sisse ja seadistage see aadressil **Seaded → Ühendused → Hotspot** . Lisajuhiseid vt *[Seadme hotspot'i](#page-72-0)  [seadistamine.](#page-72-0)*
- **4.** Seadme lisamiseks kliendisse klõpsake seadme haldamine. Juhiseid leiate HIKMICRO Inspectori kasutusjuhendist.

**5.** Valige marsruudi valimiseks **ülesande haldamine → Marsruudi haldamine** ja klõpsake nuppu **Rakenda seadmele**.

#### **Mida teha edasi**

Kontrollige oma seadet, et näha, kas ülesanne on edukalt vastu võetud.

## **5.2 Teekonna kontrollimine**

Pärast kontrolliülesannete saamist arvutikliendilt saate hoida seadet ja kontrollida marsruudil olevaid kontrollipunkte. Laadige tulemused üles, kui kontroll on lõppenud.

#### **Enne alustamist**

- Veenduge, et teie seadmesse on paigaldatud mälukaart. Juhiseid vt *[Väljund.](#page-17-0)*
- Ühendage seade arvutikliendiga ja veenduge, et seade on saanud kontrolliülesandeid arvutikliendilt. Inspekteerimisülesande seadmele rakendamisega seotud juhiseid leiate HIKMICRO Inspectori kasutusjuhendist.

Kasutage HIKMICRO Inspector v1.2.0.100 või uuemat versiooni, et saada toote täielik funktsionaalsus. Vastasel juhul ei pruugi allpool nimetatud toimingud olla kättesaadavad. Tarkvara hankimiseks võtke ühendust meie tehnilise toega.

#### **Sammud**

**1.** Alustamiseks sisenege kontrollirežiimi.

Sisestage režiim ühel järgmistest viisidest:

- **-** Puudutage allapoole nihutatavas menüüs. bet siseneda kontrolli marsruudi režiimi.
- **-** Vajutage , et kutsuda menüü üles, ja minge valikusse **Seaded → Seadme seaded → Inspekteerimise marsruudirežiim.**

funktsiooni lubamiseks.

# **Märkus**

Inspekteerimisrežiimil ei ole seadme failile ligipääs võimalik.

- **2.** Valige kontrolli marsruudi ülesanne.
	- **-** Vajutage reaalajas peamenüüsse **tekaalises** ja valige **iseleeta inspekteerimisülesannete** loendisse.
	- **-** Vajutage otseülekandes **a**, et siseneda kontrolliülesannete loendisse.

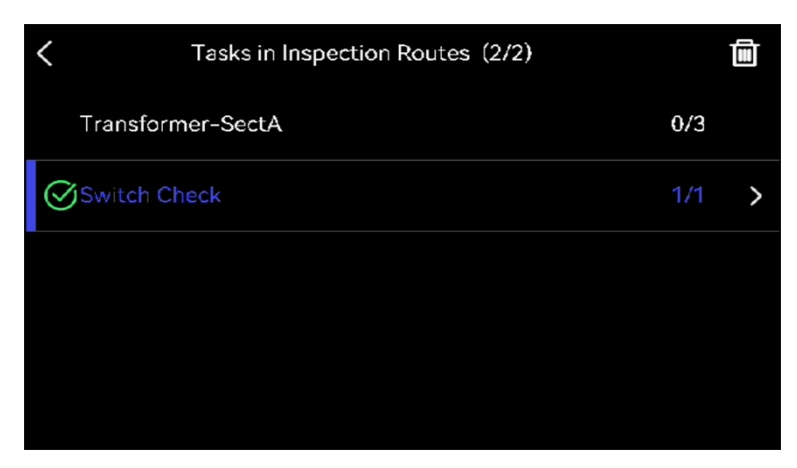

**Joonis 5-2 Inspekteerimisülesannete nimekiri**

**3.** Valige ülesanne ja vajutage<sub>3</sub> , et lülituda ülesande juurde.

## **Märkus**

Töötava ülesande font on nimekirjas sinine.

- **4.** Sirvige inspekteerimispunkte ja kontrollige iga punkti inspekteerimisnõudeid.
	- 1) Vajutage , et siseneda ülesande kasutajaliidesesse.
	- 2) Vajutage $\triangle$  ja $\nabla$ , et valida inspekteerimispunkt ja kontrollida punkti üksikasju.
		- Enne punktide kontrollimist kontrollige punktide võrdluspilte (joonisel märgitud nr 4), et kinnitada pildinõudeid ja pildistamismahtu.
		- Kontrollige punkti parameetreid (joonisel märgitud nr 6), et näha, kas punkt nõuab QRkoodi skaneerimist või mitte. Kui **Scanning Required** (**skaneerimine nõutav**) on **Required**  (**nõutav), siis** peaksite enne punkti kujutiste jäädvustamist QR-koodi sisse skaneerima.
		- Kontrollige punkti diagnostikameetodit (joonisel märgitud nr 7). Kui tegemist on automaatselt diagnoositud punktiga, näitab see diagnostikastandardit. Kui tegemist on käsitsi diagnoositava punktiga, näitab see diagnoosimisvõimalusi.

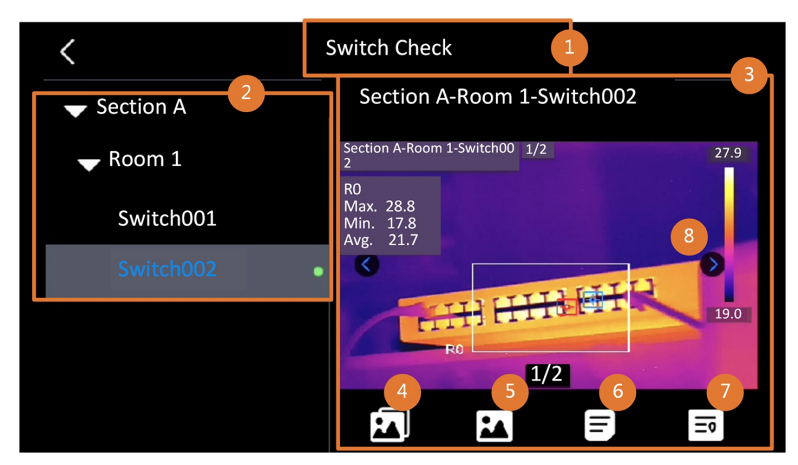

**Joonis 5-3 Punkti andmed**

#### **Tabel 5-1 Inspekteerimispunkti andmed**

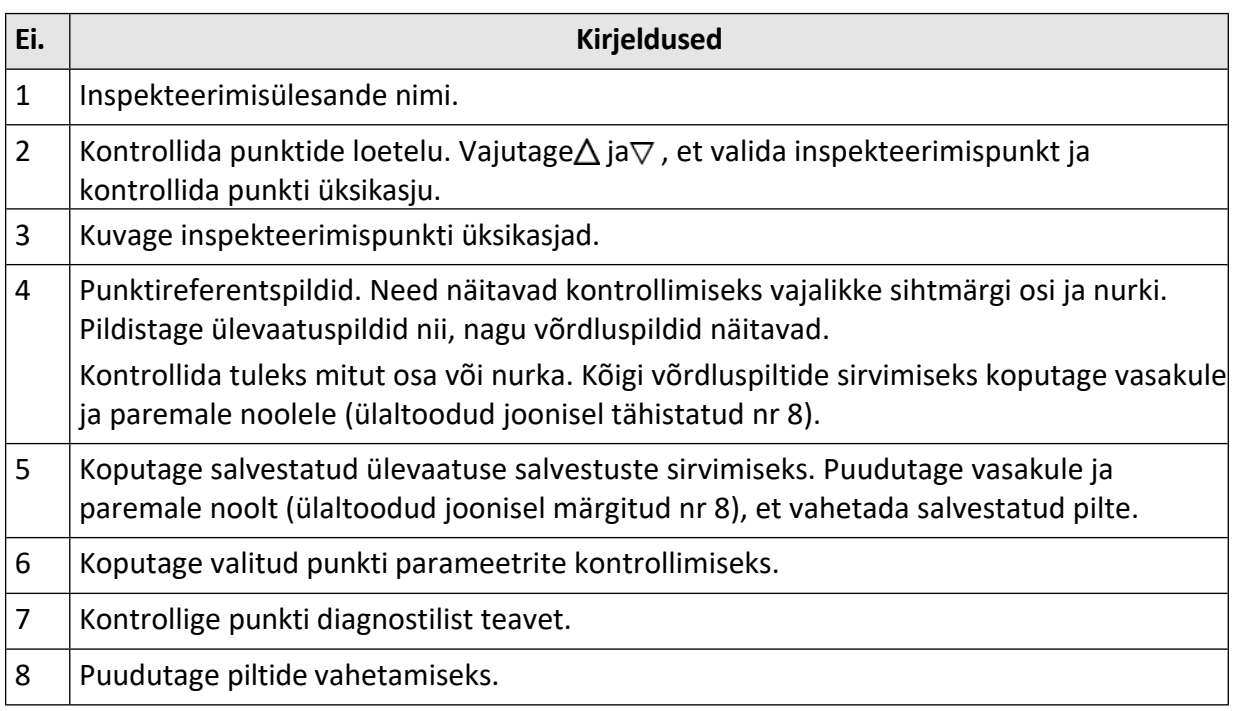

#### **5.** Kontrollige ühte punkti.

- 1) Vajutage ja naaske otseülekandele.
- 2) **Vabatahtlik:** Liikuge inspekteerimispunkti ja suunake objektiiv QR-koodile ning tõmmake koodide skaneerimiseks ja lugemiseks **põhitrigerit.**
- 3) Tõmmake **põhitrigerit**, et võtta ükshaaval kontrollpunkti kujutisi vastavalt võrdluskujutistele, kuni kõik nõutavad punktide osad ja nurgad on jäädvustatud.
- 4) Pärast viimase nõutava pildi salvestamist märgistage diagnoositulemus.

# **Märkus**

Automaatselt diagnoositud punktide puhul märgib seade tulemuse vastavalt eelnevalt määratletud diagnoosistandarditele. Punktide puhul, mis vajavad käsitsi diagnoosimist, valige tulemuse valik pärast viimast jäädvustamist.

**6.** Pärast ühe punkti kontrollimist lülitub seade automaatselt järgmisele punktile. Vajutage  $\triangleright$  ja punktide

vahetamiseks.

**7.** Kordage eespool kirjeldatud samme, et viia lõpule kõigi punktide kontrollimine ja diagnoosimine. Lõpetatud ülesanne on loetelus ülesande nime ees näidatud .

## **Mida teha edasi**

- Kontrolliülesandeid saab kustutada, valides ülesande ja koputades $\overline{m}$ .
- Laadige tulemused pärast marsruudi kontrollimise lõpetamist arvutikliendile. Juhiseid leiate HIKMICRO Inspectori kasutusjuhendist.

## **5.3 Kontrolli tulemuse üleslaadimine ja aruande vaatamine**

Laadige inspekteerimistulemused klienditarkvarasse keskse haldamise ja aruannete koostamise eesmärgil.

## **Enne alustamist**

Ühendage seade arvutiga, millele on paigaldatud klienditarkvara. Vaadake juhiseid seadme ühendamise *kohta* jaotises *[Inspekteerimisraja](#page-52-0) loomine ja ülesande saatmine seadmesse.*

#### **Sammud**

- **1.** Avage HIKMICRO Inspector.
- 2. Klõpsake **ja ülesannete haldamine** ning märgistage soovitud ülesanded.
- **3. Kontrolli** tulemuse allalaadimiseks seadmest klõpsake nuppu **Loe kontrolli tulemust.**

| €      | File<br>Settings<br>Help                                 |                         |                        |                                  |                 |           | - |
|--------|----------------------------------------------------------|-------------------------|------------------------|----------------------------------|-----------------|-----------|---|
| 圆      |                                                          | <b>Route Management</b> | <b>Task Management</b> |                                  |                 |           |   |
| $\Box$ | <b>B</b> Read Inspection Result<br><b>ID</b> Delete Task |                         |                        |                                  |                 |           |   |
| 00     | ▣∥                                                       | Task Name <sup>+</sup>  | Sent Time              | Device Applied #                 | Completion      | Operation |   |
|        |                                                          | Plant A Daily           | 2022-03-24 18:57:05    | HM-TP74-25SVF/W-G4020211109AAWRG | <b>B</b> Finish | ⊟<br>昼    |   |
|        | $\Box$                                                   | Plant A Daily           | 2022-03-25 16:54:58    | HM-TP74-25SVF/W-G4020211109AAWRG | 0/6             | ⊟<br>昼    |   |

**Joonis 5-4 Ülesannete haldamine**

Ülesande olek on näidatud **lõppenud**.

**4.** Tulemuste üksikasjade kuvamiseks klõpsake lõpetatud ülesande nimele.

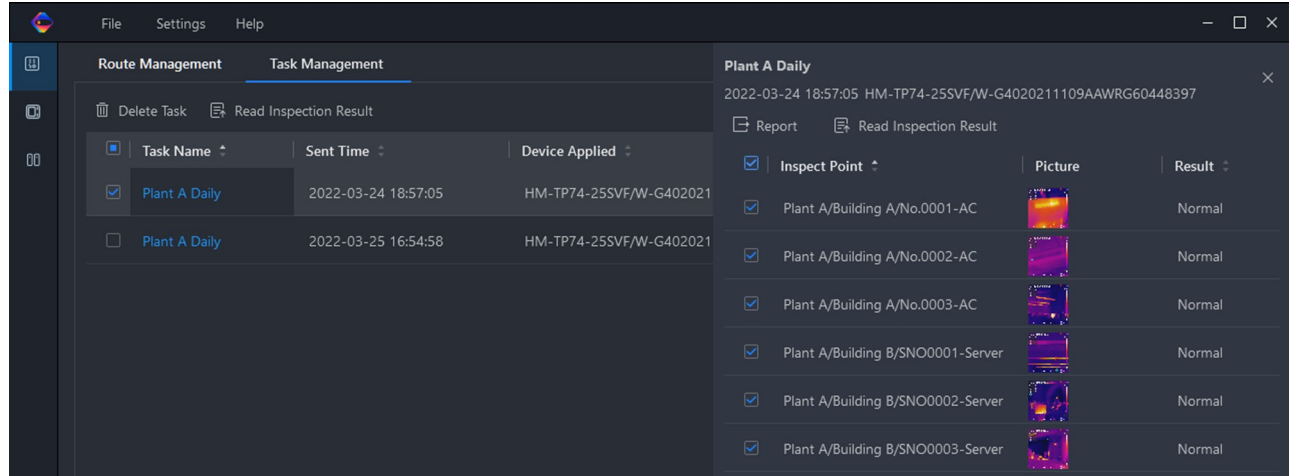

## **Joonis 5-5 Kontrolli tulemused**

**5. Vabatahtlik:** Märkige ülesanne või soovitud inspekteerimispunktid ja klõpsake HIKMICRO Analyzeris edasiseks analüüsiks ja aruande koostamiseks nuppu **Report (Aruanne).**

## **Märkus**

- HIKMICRO Analyzer peaks olema teie arvutisse paigaldatud. Laadige programm alla aadressilt *[https:// www.hikmicrotech.com/en/industrial-products/hikmicro](https://www.hikmicrotech.com/en/industrial-products/hikmicro-analyzer-software/)[analyzer-software/](https://www.hikmicrotech.com/en/industrial-products/hikmicro-analyzer-software/)* .
- HIKMICRO analüsaatori kasutusjuhendiga tutvumiseks lugege kasutusjuhendist **Abi → Kasutusjuhend** .
- Parima ühilduvuse ja kasutajakogemuse tagamiseks hoidke HIKMICRO Analyzer ajakohasena.

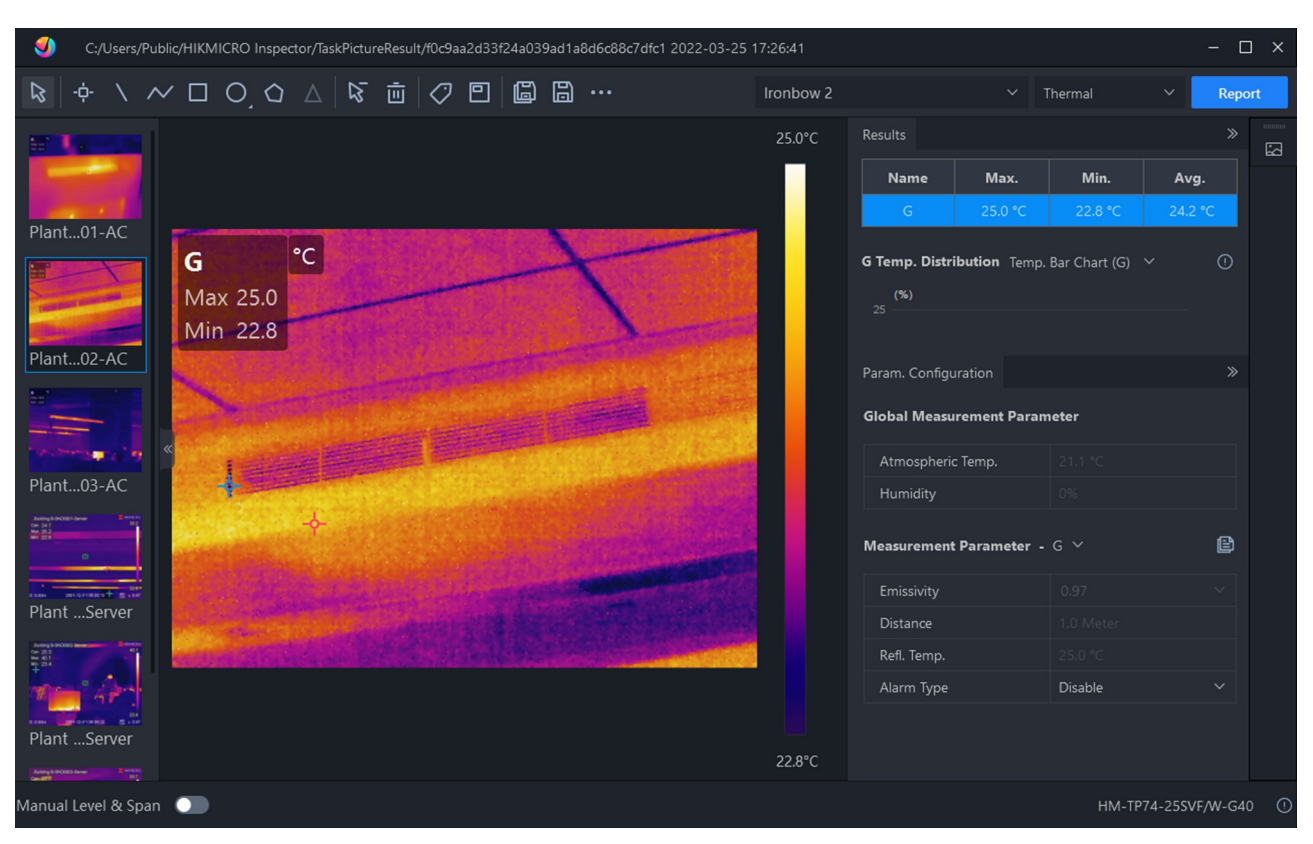

**Joonis 5-6 Analüüs HIKMICRO analüsaatoris**

# **6. peatükk Pilt ja video**

Sisestage mälukaart seadmesse ja seejärel saate salvestada videoid, jäädvustada pilte ning märkida ja salvestada olulisi andmeid.

## **Märkus**

- Seade ei toeta pildistamist või salvestamist, kui menüü on kuvatud.
- Kui seade on ühendatud arvutiga, ei toeta see pildistamist ega salvestamist.
- Valige **Settings → Capture Settings → Filename Header** , saate määrata pildistamise või salvestamise failipealkirja, et eristada konkreetses stseenis salvestatud faile.
- Minge **Seaded → Seadme seaded → Seadme** initsialiseerimine, et initsialiseerida mälukaart on vaja.

# **6.1 Pildi jäädvustamine**

Kasutage seadet, et jäädvustada reaalajas pilte ja salvestada pildid kohalikesse albumitesse.

## **Enne alustamist**

Veenduge, et seadmesse on paigaldatud töötav mälukaart. Vaadake oma seadme mälukaardipesa asukoha määramiseks *[Avakuva.](#page-17-0)*

## **Sammud**

**1.** Seadistage pildistamisrežiim ja tõmmake piltide jäädvustamiseks otseülekandes kasutajaliideses **peamine päästik.** Saadaval on 3 režiimi. Iga režiim nõuab erinevaid toiminguid.

- 1) Mine **seaded → pildistamise seaded → pildistamisrežiim** .
- 2) Valige režiim.

## **Jäädvusta üks pilt**

Ühe pildi jäädvustamiseks tõmmake üks kord **peapäästikut.**

## **Pidev pildistamine**

Seadistage pideva pildistamise kogus pärast selle režiimi valimist.

Tõmmake otseülekandes **peapäästikut** ja seade jäädvustab määratud arvu pilte pidevalt.

## **Plaaniline pildistamine**

Seadistage graafilise jäädvustamise intervall pärast selle režiimi valimist.

Tõmmake otseülekandes **peapäästikut** ja seade jäädvustab pilte vastavalt määratud intervallile. Pildistamise lõpetamiseks tõmmake uuesti **põhitrigerit** või vajutage .

3) Vajutage  $\Rightarrow$ , et naasta otseülekande kasutajaliidesesse.

4) Pildistamiseks suunake objektiiv sihtmärgile ja tõmmake **põhisignaalilülitit.**

● Capture One Image: Kui **Edit before Saving** ( **Settings → Capture Settings )** ei ole lubatud, siis live-pilt külmutatakse ja salvestatakse vaikimisi salvestusalbumisse. Kui **Edit before Saving** on lubatud, siseneb seade pilditöötlusliidesesse.

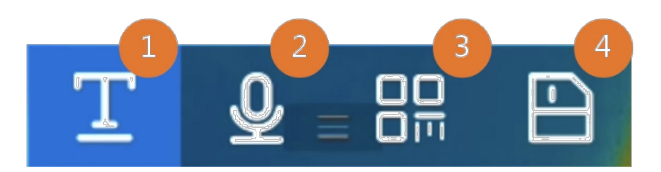

**Joonis 6-1 Pildi redigeerimine enne** 

#### **salvestamist Tabel 6-1**

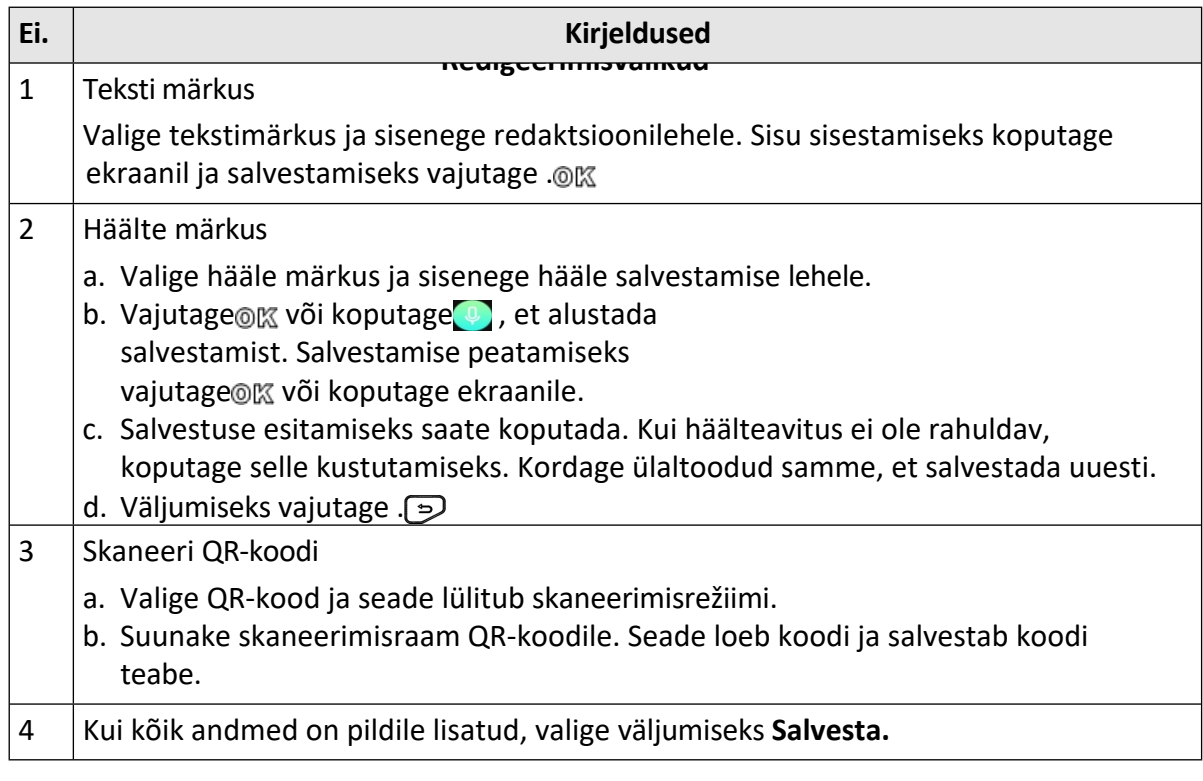

- Pidev pildistamine / plaaniline pildistamine: Ekraani ülaosas kuvatakse loendur, mis näitab lõpetatud pildistamist.
- **2. Valikuline:** Saate soovi korral määrata rohkem jäädvustamise seadeid.

#### **Tabel 6-2 Veel valikulisi pildistamissätteid**

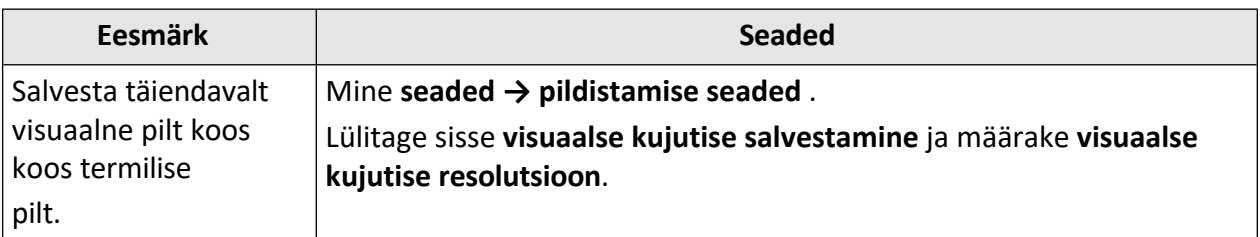

# Käeshoitav soojuskaamera HIKMICRO G seeria

## kasutusjuhend

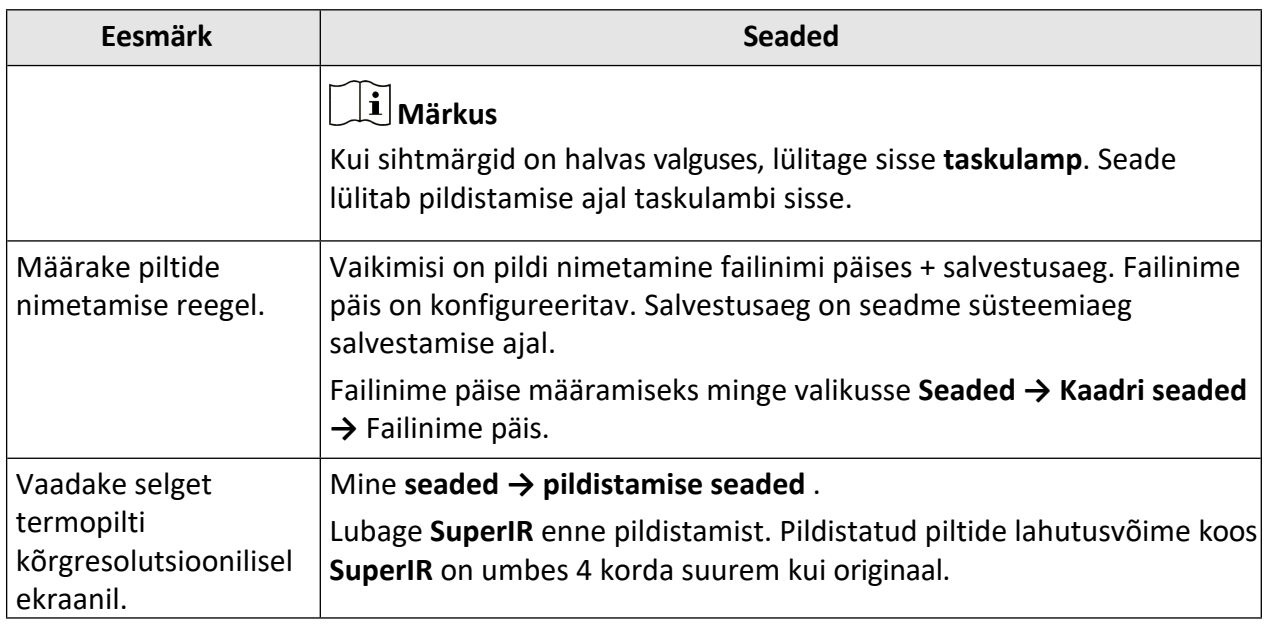

#### **Mida teha edasi**

• Vajutage a, et siseneda albumitesse, et vaadata ja hallata faile ja albumeid. Vt **Albumite** *[haldamine](#page-61-0)* ja

*[Manage](#page-62-0) Files* kasutusjuhendite saamiseks.

- Salvestatud piltide redigeerimiseks vt **[Piltide redigeerimine](#page-63-0)** tegevusjuhised.
- Saate ühendada oma seadme arvutiga, et eksportida kohalikke faile albumites edasiseks kasutamiseks. Vt *[Failide eksportimine](#page-64-0)* .

## **6.2 Video salvestamine**

## **Enne alustamist**

- Video salvestamiseks tuleks paigaldada mälukaart.
- Kui soovite salvestada optilist videot, valige **seaded → Salvestamise seaded → Taskulamp**, et aktiveerida taskulamp pimedas keskkonnas.

#### **Sammud**

**1.** Videoformaadi määramiseks minge valikusse **Seaded → Kaadri seaded → Videotüüp.**

## **Radiomeetriline video**

Radiomeetrilised andmed on lisatud selle formaadi videos. Neid saab esitada ja edasi analüüsida ainult HIKMICRO Analyzeriga.

# **Märkus**

- Selle formaadi kaadrisagedus on 5 fps.
- Videoklipp ei tohiks olla pikem kui 10 minutit ja selle suurus ei tohiks olla suurem kui 4 GB.
- Kui salvestusruum on väiksem kui 500 MB, ei ole radiomeetriline videosalvestus lubatud. Juhuslikult peatatud salvestusi ei salvestata.

## **MP4**

Salvestatud videod salvestatakse .mp4 formaadis. Neid videoklippe saab esitada kohalikus seadmes ja mis tahes muusikamängijas, mis toetab seda formaati (HIKMICRO Analyzer ei toeta selle videoformaadi esitamist.).

- **2.** Hoidke salvestamise alustamiseks live-vaate kasutajaliideses päästikut all. Radiomeetrilise video ja MP4-videote salvestusmärgid on erinevad. Kui näete $\bigcirc$  00:00:28, salvestab see MP4-videot. Kui näete  $\bigcirc$  offline 00:00:28 , salvestab see radiomeetrilist videot.
- **3.** Kui olete lõpetanud, tõmmake salvestamise lõpetamiseks uuesti päästikut. Video salvestatakse automaatselt ja väljutakse.

**Märkus**

Võite vajutada ka võ salvestamise i

peatamiseks.

## **Mida teha edasi**

Vaadake salvestatud videod aadressilt menüürežiimis. Lisateavet leiate jaotisest *[Kohalike failide](#page-61-1)  [vaatamine ja haldamine.](#page-61-1)*

## <span id="page-61-1"></span>**6.3 Kohalike failide vaatamine ja haldamine**

Seadmega jäädvustatud pildid ja videod salvestatakse kohalikesse albumitesse. Saate luua, kustutada, ümber nimetada ja määrata albumi vaikimisi salvestusalbumiks. Failide puhul on saadaval toimingud, nagu sirvimine, teisaldamine ja kustutamine.

## **Sammud**

- **1.** Sisestage albumid.
	- Vajutage live-vaates<sup>n</sup>, et sisestada albumeid.
	- Vajutage otseülekandes peamenüüsse<sub>®</sub> $\mathbb K$  ja valige  $\Box$ , et siseneda albumitesse.
- **2.** Albumite loomiseks, ümbernimetamiseks, kustutamiseks ja vaikimisi salvestusalbumiks määramiseks *vt* juhiseid jaotisest *[Albumite haldamine.](#page-61-0)*
- **3.** Faili toimingute, näiteks faili teisaldamise või kustutamise kohta vt juhiseid jaotisest *[Failide](#page-62-0)  [haldamine.](#page-62-0)*
- **4.** Pildi muutmiseks, näiteks piltidega koos salvestatud teksti või häälmärkuste redigeerimiseks ja termoparameetrite muutmiseks, vt juhiseid *[Piltide redigeerimine.](#page-63-0)*
- **5.** Väljumiseks vajutage .

## <span id="page-61-0"></span>**6.3.1 Albumite haldamine**

Saate luua mitu albumit, et hallata pildistatud pilte ja videofaile seadmes. Uued pildistatud pildid ja videod salvestatakse **vaikimisi salvestusalbumisse** .

## **Sammud**

- 1. Vajutage live-vaates a , et sisestada albumid.
- **2.** Looge album.
- 1) Albumi lisamiseks koputage paremas ülanurgas .
- 2) Muuda albumi nime.
- 3) Albumi salvestamiseks vajutage .
- **3.** Nimetage ümber, kustutage või määrake album vaikimisi salvestusalbumiks.
	- 1) Valige album ja vajutage $@$  $@$ .
	- 2) Puudutage ekraani paremas ülanurgas valikut .
	- 3) Valige **Set as Default Saving Album**, **Rename** või **Delete** vastavalt

vajadusele. Albumi ikoon muutub $\cdot$ , kui see on määratud vaikimisi salvestusalbumiks.

## <span id="page-62-0"></span>**6.3.2 Failide haldamine**

Seade toetab mitmeid pildi- ja videofailide formaate. Teatud formaadis faili puhul saate redigeerida lisatud märkmeid ja muuta seadme termilisi parameetreid. Kõigi failide puhul saate kontrollida nende põhiteavet, kustutada või liigutada neid albumite vahel.

## **Sammud**

1. Vajutage live-vaates<sup>1</sup>, et sisestada albumeid. Valige album ja vajutage ox.

- **2.** Sirvige pildi- ja videofaile.
	- 1) Valige fail ja vajutage $@$  $@$ .
	- 2) Vajutage $\triangleleft$ ja $\triangleright$ , et sirvida eelmist või järgmist faili.
	- 3) Vajutage & , et kutsuda üles operatsioonimenüü, et kontrollida rohkem olemasolevaid operatsioone. Failiformaadid ja nende toetatud toimingud on esitatud allpool.

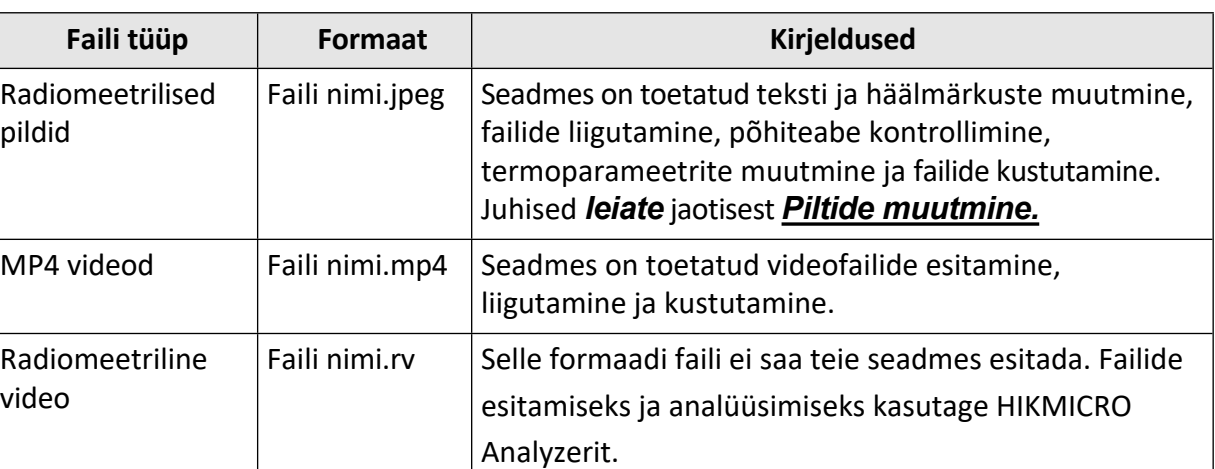

## **Tabel 6-3 Failivormingud ja operatsioonid**

- **3.** Mitme faili teisaldamine või kustutamine.
	- 1) Puudutage albumis ekraani paremas ülanurgas valikut .
	- 2) Vajutage  $\langle$  ja $\rangle$ , et valida fail ja vajutage  $\mathcal{C}$ . Kui soovite valida kõik failid, koputage paremas ülanurgas $\vee$ . Kui soovite tühistada kogu valiku, koputage $\vdash$ .

Väljavalitud faili kuvab paremas ülanurgas .

3) Koputage valikut **Kustuta** või **Liiguta**.

## Käeshoitav soojuskaamera HIKMICRO G seeria kasutusjuhend

- Kui koputate kustutamist, kustutatakse failid pärast kinnitust.
- Kui vajutate nuppu move, valige sihtalbum, et alustada liikumist.

## <span id="page-63-0"></span>**6.3.3 Piltide redigeerimine**

Termokaameraga on lubatud koos piltidega salvestatud teksti või häälega salvestatud märkmete muutmine ja soojusparameetrite muutmine.

## **Sammud**

- 1. Vajutage<sup>n</sup>, et siseneda Albumid, ning valige ja sisestage albumi kaust.
- 2. Valige pildifail ja vajutage<sub>3%</sub>, et avada redigeerimismenüü.

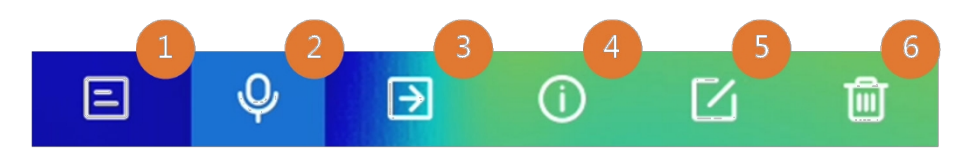

**Joonis 6-2 Pildi redigeerimine**

**3.** Valige valik ja tehke vastavad toimingud.

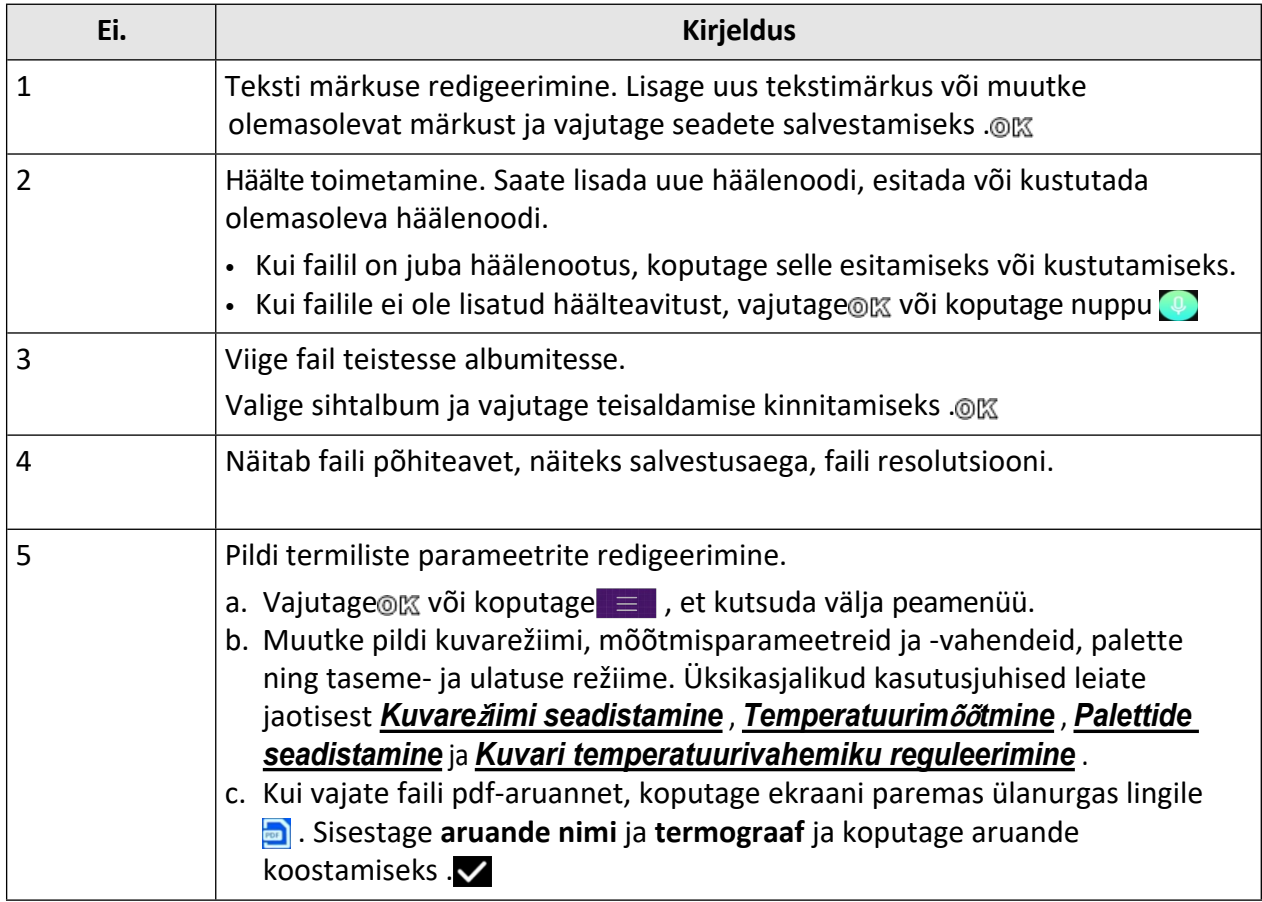

## **Tabel 6-4 Piltide redigeerimine ja haldamine**

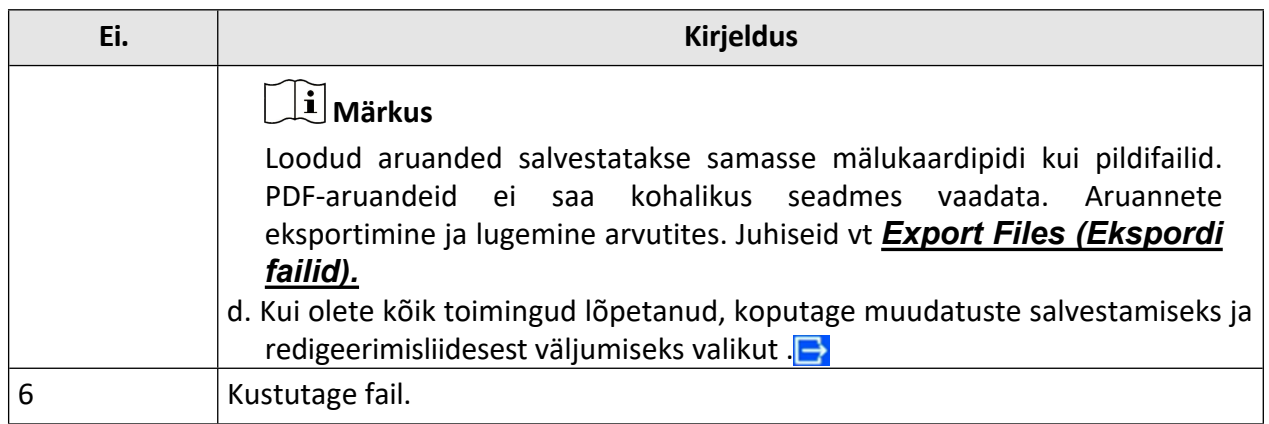

## <span id="page-64-0"></span>**6.4 Failide eksportimine**

Ühendage seade kaasasoleva kaabli abil arvutiga, saate salvestatud videod ja jäädvustatud hetkefotod eksportida.

# **Märkus**

Enne failide eksportimist tuleks Cast ekraan välja lülitada.

Funktsiooni oleku kontrollimiseks minge valikusse **Seaded → Ühendused → USB Cast Screen** või helistage allapoole nihutatavast menüüst.

## **Sammud**

- **1.** Avage kaabli liidese kaas.
- **2.** Ühendage seade kaabli abil arvutiga ja avage tuvastatud ketas.
- **3.** Failide vaatamiseks valige ja kopeerige videod või vahekokkuvõtted arvutisse.
- **4.** Ühendage seade arvutist lahti.

# **Märkus**

Esimesel ühendamisel paigaldatakse draiver automaatselt.

## **Mida teha edasi**

Saate salvestatud hetkepilte importida HIKMICRO Analyzerisse edasiseks andmeanalüüsiks. Vt kasutusjuhendit *HIKMICRO Analyzer'i* kasutusjuhendist (integreeritud klienditarkvarasse, **Abi → Kasutusjuhend** ).

# **7. peatükk Pindala suuruse arvutamine**

Seade suudab arvutada ristkülikute suuruse ja näidata tulemusi ekraanil.

## **Sammud**

- **1.** Mine **seadistused → Mõõtmise seaded → Pindala suuruse arvutamine** .
- **2.** Lubage **ala suuruse arvutamine**.
- **3.** Joonistage ekraanile üks või mitu ristkülikut.

Ristkülikud on need, mida joonistate temperatuuri mõõtmiseks. Vt *mõõ[tmine ristk](#page-47-0)üliku järgi* juhiste saamiseks.

**4.** Suunake reaalajas liideses sihtmärgile ristkülik ja vajutage lasernuppu.

# **Märkus**

Pindala suuruse mõõtmisel veenduge, et objektiiv on sihtmärgiga paralleelne.

## **Tulemus**

Eesmärgiks olev suurus kuvatakse ristküliku kohal.

# **8. peatükk Kauguse tuvastamine**

Laserkaugusmõõtur koosneb lasersaatjast ja laservastuvõtjast. Seade tuvastab kauguse sihtmärgini, mõõtes aega, mis kulub laserimpulsile sihtmärgini jõudmiseks ja tagasipöördumiseks laser-vastuvõtjasse. See aeg teisendatakse kauguseks, mis kuvatakse ekraanil.

## **Enne alustamist**

- Seda funktsiooni on soovitatav kasutada mittepimestavas keskkonnas, näiteks siseruumides.
- Soovitatav on, et sihtmärgil oleks hea valguspeegeldus, näiteks valge paber ja kaabel.

## **Sammud**

- 1. Vajutage otseülekandes om , et kuvada peamenüüd.
- **2.** Valige ja sisestage **Display Settings**.
- **3.** Võimaldab **kauguse**.
- 4. Salvestamiseks ja väljumiseks vajutage .
- **5.** Suunake otseülekandes kursor sihtmärgile ja hoidke lasernuppu all. Kauguse mõõtmise lõpetamiseks laske lasernupp lahti.

Kaugus kuvatakse ekraanil, kui kauguse mõõtmine on lõppenud.

# **9. peatükk Geograafilise asukoha kuvamine**

Seade on varustatud satelliitpositsioneerimismoodulitega, mis võimaldab kuvada oma pikkus- ja laiuskraadi otseülekandes ja jäädvustatud piltidel.

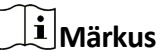

Seda funktsiooni toetavad ainult teatud mudelid.

Satelliitpositsioneerimismoodulite lubamiseks valige **Seaded → Seadme seaded → GPS** ja näete ekraani alumises paremas nurgas kuvatavat asukohta.

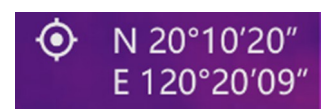

#### **Joonis 9-1 Asukoha kuvamine**

## **Märkus**

- Satelliitmoodul ei saa signaale vastu võtta, kui seade on siseruumides. Asetage seade signaalide vastuvõtmiseks tühja välisruumi.
- Oodake välitingimustes hetke, kuni seade näitab oma asukohta.
- Asukohateave on lisatud ka salvestatud radiomeetrilistele piltidele. Asukohta saab lugeda HIKMICRO Analyzeriga.
- Asukoha kuvamine on toetatud ainult satelliitpositsioneerimismoodulitega mudelite puhul.

# **10. peatükk Suunanäidik**

Kompassiga varustatud seade on võimeline näitama selle suunda nii reaalajas kui ka jäädvustatud piltidel.

## **Märkus**

Seda funktsiooni toetavad teatud mudelid.

Kompassimoodulite lubamiseks minge valikusse **Seaded → Seadme seaded → Kompass,**  seejärel järgige kompassi kalibreerimiseks hüpikakuval kuvatavaid juhiseid. Lisateavet leiate jaotisest *[Kompassi kalibreerimine.](#page-68-0)*

Pärast edukat kalibreerimist näete ekraani alumises paremas nurgas kuvatavat suunda. Suunda on soovitatav lugeda, kui asetate seadme horisontaalselt.

Suuna täpsuse suurendamiseks saate määrata magnetilise deklinatsiooni korrektsiooni. Vt juhiseid *[magnetilise deklinatsiooni korrigeerimise](#page-69-0)* kohta.

## **Märkus**

Suunateave on lisatud ka salvestatud radiomeetrilistele piltidele. Suunda saab lugeda HIKMICRO Analyzeriga.

# <span id="page-68-0"></span>**10.1 Kalibreeri kompass**

Kompassi kalibreerimine on õige suuna kuvamiseks hädavajalik.

Kompassi tuleb kalibreerida, kui funktsiooni esimest korda aktiveerite.

## **Sammud**

**1.** Kutsuge kalibreerimisjuhendit järgmistel viisidel.

- **-** Kui lülitate kompassi esimest korda sisse või kui kompass on magnetiliselt häiritud, avaneb kompassi kalibreerimise juhend.
- **-** Funktsiooni välja- ja sisselülitamiseks minge valikusse **Seaded → Seadme seaded → Kompass**.

**2.** Järgige ekraani juhiseid seadme liigutamiseks ja pööramiseks.

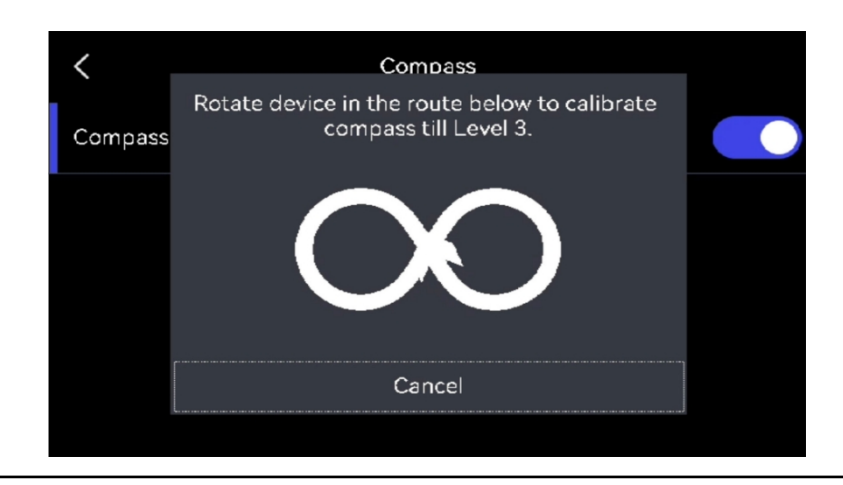

# **Märkus**

Kalibreerimise ajal liigutage ja pöörake seadet pidevalt, et veenduda, et seade oleks suunatud igasse võimalikku suunda.

**3.** Lõpetage seadme liigutamine, kui ilmub kalibreerimise edukuse teade.

## **Tulemus**

Pärast edukat kalibreerimist kuvatakse reaalajas olekuribal ?. Kui selle ikooni number on väiksem kui 3, tähendab see, et kompass ei ole korralikult kalibreeritud ja kuvatav suund ei pruugi olla õige.

# <span id="page-69-0"></span>**10.2 Magnetilise deklinatsiooni korrigeerimine**

Magnetiline deklinatsioon on nurga erinevus magnetilise põhja ja tõelise põhja vahel. Magnetilise deklinatsiooni lisamine kompassile suurendab suuna lugemise täpsust.

**Seadete → Seadme seaded → Kompass → Magnetilise deklinatsiooni korrektsioon**, et lisada seadme asukoha deklinatsioon.

# **11. peatükk Thermal View mobiilikliendi ühendus**

Seade toetab nii Wi-Fi-ühendust kui ka hotspot'i. Ühendage seade HIKMICRO Vieweriga ja saate seadet juhtida mobiilikliendi kaudu.

# **11.1 Ühendage Wi-Fi kaudu**

## **Enne alustamist**

Laadige alla ja installige HIKMICRO Viewer oma telefoni.

## **Sammud**

- **1.** Ühendage seade Wi-Fi-võrku. Vaadake juhiseid jaotisest *Seadme ü[hendamine Wi-Fi](#page-71-0)<sup>ü</sup>[hendusega.](#page-71-0)*
- **2.** Ühendage telefon Wi-Fi-võrku, milles seade on.
- **3.** Käivitage rakendus ja järgige käivitamisviisikut, et luua ja registreerida konto.
- **4.** Otsige ja lisage seade mobiilikliendile.

## **Tulemus**

Kliendi kaudu saate vaadata otseülekannet, jäädvustada hetkepilte ja salvestada videoid.

# **11.2 Ühendage Hot Spot'i kaudu**

## **Enne alustamist**

Laadige alla ja installige HIKMICRO Viewer oma telefoni.

## **Sammud**

- **1.** Lülitage seadme hot spot sisse ja viige lõpule hot spot'i seaded. Vaadake juhiseid jaotisest *[Seadme hotspot'i seadistamine.](#page-72-0)*
- **2.** Ühendage oma telefon seadme hotspotiga.
- **3.** Käivitage rakendus ja järgige käivitamisviisikut, et luua ja registreerida konto.
- **4.** Otsige ja lisage seade mobiilikliendile.

## **Tulemus**

Kliendi kaudu saate vaadata otseülekannet, jäädvustada hetkepilte ja salvestada videoid.

# <span id="page-71-0"></span>**Peatükk 12 Seadme ühendamine Wi-Fi-ühendusega**

## **Sammud**

- **1.** Mine **seaded → ühendused → WLAN** .
- 2. Wi-Fi lubamiseks puudutage valikut**otus**, misjärel kuvatakse otsitud Wi-Fi.

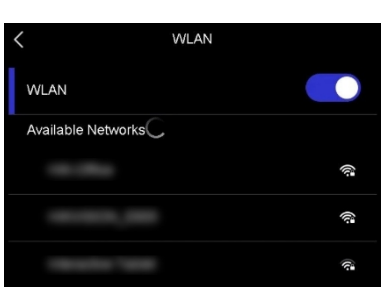

**Joonis 12-1 Wi-Fi nimekiri**

- **3.** Valige ühendamiseks Wi-Fi ja kuvatakse pehme klaviatuur.
- **4.** Sisestage parool.
- **5.** Klaviatuuri peitmiseks ja Wi-Fi ühendamiseks puudutage valikut .

## **Märkus**

- ÄRGE koputage **tühikut**, sest muidu võib salasõna olla vale.
- Wi-Fi seadistusliidesest lahkumine ei katkesta ühendust.

## **Tulemus**

Kui ühendus on lõpule viidud, kuvatakse põhiliideses Wi-Fi ikoon.

## **Mida teha edasi**

Wi-Fi-ühendust saab välja/ sisse lülitada allapoole nihutatavast menüüst  $\widehat{\otimes}$ .
# **Peatükk 13 Seadme hotspot'i seadistamine**

Seadme hotspotiga saavad teised Wi-Fi-funktsiooniga seadmed seadmega andmeedastuseks liituda.

#### **Sammud**

- **1.** Mine **seaded → Ühendused → Hotspot** .
- **2.** Hotspot-funktsiooni lubamiseks puudutage valikut .
- **3.** Puudutage valikut **Hotspot'i määramine**. Kuvatakse pehme klaviatuur.

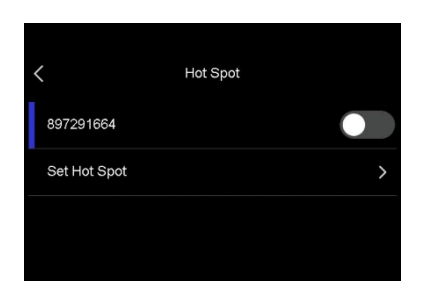

**Joonis 13-1 Hotspot'i määramine**

**4.** Seadistage hotspotile parool, puudutades ekraani.

## **Märkus**

- Parooli määramisel ärge koputage **tühikut**, sest muidu võib parool olla vale.
- Parool peaks olema vähemalt 8-kohaline ja koosnema numbritest ja tähtedest.
- **5.** Tap **Salvesta**

#### **Mida teha edasi** da.

Saate seadme otsepunkti välja/ sisse lülitada pühkides allapoole menüüst $\overline{\langle \cdot \cdot \rangle}$ .

## **Peatükk 14 Bluetooth-seadmete sidumine**

Ühendage oma kaamera välise bluetooth-seadmega, et esitada koos videote ja piltidega salvestatud heli.

#### **Sammud**

- **1.** Valige peamenüüst .
- **2.** Mine **seaded → ühendused → Bluetooth** .
- **3.** Vajutage bluetooth'i lubamiseks nuppu .

## **Märkus**

Veenduge, et väline bluetooth-seade on avastatavas režiimis.

Seade otsib ja kuvab olemasolevad lähedalasuvad bluetooth-seadmed.

**4.** Koputage, et valida väline bluetooth-seade, et alustada automaatset sidumist ja ühendamist.

#### **Mida teha edasi**

Bluetoothi saab välja/ sisse lülitada pühkides alla menüüst $\ast$ .

## **Peatükk 15 LED-valgustuse seadistamine**

Vajutage reaalajas△, et lülitada sisse/välja LED-tuli. Või puudutage LED-valgustuse kiireks sisse/välja lülitamiseks pühkimismenüüs .

## **Peatükk 16 Seadme ekraani kuvamine arvutisse**

Seade toetab UVC-protokollile tugineva klienditarkvara või mängija abil ekraani valamist arvutisse. Seadme saab ühendada arvutiga C-tüüpi kaabli kaudu ja edastada seadme reaalajas reaalajas elava vaate arvutisse.

#### **Sammud**

- **1. Seadete → Ühendused → USB Cast Screen**, et lülitada funktsioon seadmes sisse. Või koputage allapoole nihutatavas menüüs , et lülitada **USB Cast Screen** sisse/välja.
- **2.** Avage arvutis UVC-protokollipõhine klienditarkvara.
- **3.** Kasutage seadme ja arvuti ühendamiseks C-tüüpi kaablit.

#### **Mida teha edasi**

Täpsemaid juhiseid ekraani valamise kohta leiate meie veebilehelt: *[https://](https://www.hikmicrotech.com/)  [www.hikmicrotech.com/.](https://www.hikmicrotech.com/)*

# **Peatükk 17 Pildi kohalik väljund**

Selle funktsiooniga saate kuvada üksikasju kuvamisseadme ekraanil.

#### **Enne alustamist**

- Seda funktsiooni toetavad ainult mudelid, millel on CVBS-out liides või micro HDMI väljundliides.
- Kui teie seadmel on mikro-HDMI väljundliides, ühendage seade ja kuvar pildi kuvamiseks kuvar. Rohkem seadistusi ei ole vaja.
- Kui teie seadmel on CVBS-väljundliides, ühendage seade ja kuvariüksus CVBS-kaabli abil ja seadke seade vastavalt allpool toodud sammudele.
- Veenduge, et seade on kaabli ühendamisel välja lülitatud.

#### **Sammud**

- **1.** Mine **seaded → pildi seaded → CVBS väljund** .
- **2.** CVBS-väljundi lubamiseks puudutage valikut .
- **3.** Salvestamiseks ja väljumiseks vajutage . Näidik näitab seadme pilti.

# **18. peatükk Hooldus**

### **18.1 Seadme teabe vaatamine**

**Seadmete** teabe vaatamiseks valige **Seaded → Seadme seaded →** Seadme **teave.**

## **18.2 Kuupäeva ja kellaaja määramine**

#### **Sammud**

- **1.** Mine **seadistused → seadme seaded → kellaaeg ja kuupäev** .
- **2.** Määrake kuupäev ja kellaaeg.
- **3.** Salvestamiseks ja väljumiseks vajutage .

### **Märkus**

Aja ja kuupäeva ekraanil kuvamise lubamiseks minge valikusse **Seaded → Kuva seaded.**

### **18.3 Seadme uuendamine**

#### **Enne alustamist**

Palun laadige uuendusfail alla ametlikust veebisaidist *[http://www.hikmicrotech.com](http://www.hikmicrotech.com/)* või võtke esmalt ühendust kohandatud teenuse ja tehnilise toega, et saada uuendusfaili.

#### **Sammud**

- **1.** Ühendage seade C-tüüpi kaabli abil arvutiga ja avage tuvastatud ketas.
- **2.** Kopeerige uuendusfail ja kleepige see seadme juurkataloogi.
- **3.** Ühendage seade arvutist lahti.
- **4.** Taaskäivitage seade ja seejärel uuendab see automaatselt. Uuendamisprotsess kuvatakse põhiliideses.

### **Märkus**

Pärast uuendamist taaskäivitub seade automaatselt. Praegust versiooni saate vaadata jaotises **Seaded**

**→ Seadme seaded → Seadme teave** .

### **18.4 Seadme taastamine**

**Seadete → Seadme seaded → Seadme initsialiseerimine** seadme initsialiseerimiseks ja vaikimisi seadete taastamiseks minge valikusse **Seaded → Seadme initsialiseerimine.**

## **18.5 Mälukaardi initsialiseerimine**

Kui mälukaarti kasutatakse käeshoitavas termokaameras esimest korda, tuleb see esmalt initsialiseerida.

Minge mälukaardi initsialiseerimiseks valikusse **Seaded → Seadme seaded → Seadme initsialiseerimine.**

## **Ettevaatust**

Kui mälukaardil on faile, veenduge, et failid on enne mälukaardi initsialiseerimist varundatud. Kui kaart on initsialiseeritud, ei saa andmeid ja faile taastada.

## **18.6 Kalibreerimisest**

Soovitame saata seade kord aastas kalibreerimiseks tagasi, hoolduspunktide kohta saate teavet kohalikult edasimüüjalt. Üksikasjalikumaid kalibreerimisteenuseid leiate veebilehelt *<https://www.hikmicrotech.com/en/support/calibration-service/>* .

## **Peatükk 19 Lisa**

## **19.1 Üldine materjali emissioonitegur Viide**

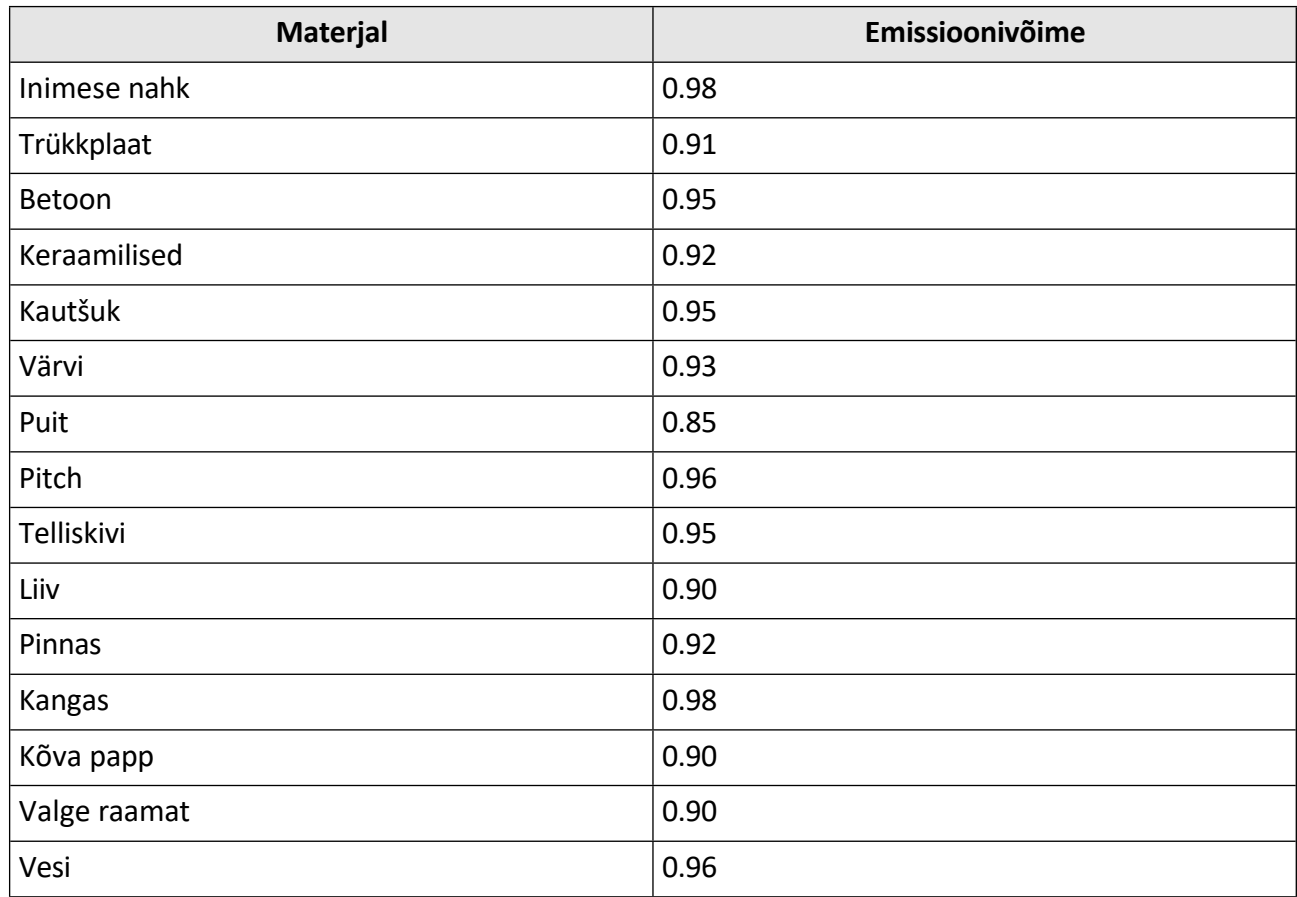

### **19.2 KKK**

Skaneeri järgmine QR-kood, et saada seadme ühine KKK.

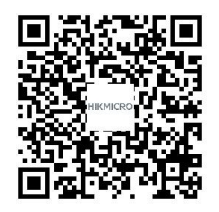

### **19.3 Seadme käsk**

Skaneerige järgmist QR-koodi, et saada seadme tavalised jadapordi käsud.

Pange tähele, et käskude loend sisaldab HIKMICRO soojuskaamerate jaoks tavaliselt kasutatavaid jadapordi käske.

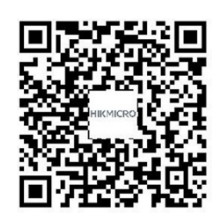

## **19.4 Seadme kommunikatsioonimaatriks**

Skaneerige järgmine QR-kood, et saada seadme kommunikatsioonimaatriks. Pange tähele, et maatriks sisaldab kõiki HIKMICRO soojuskaamerate kommunikatsiooniporte.

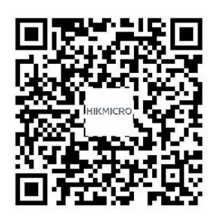

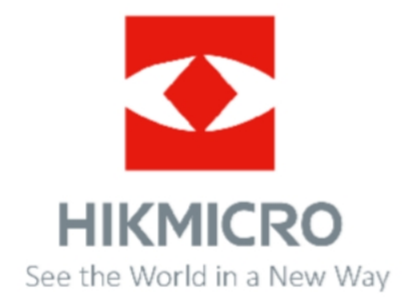

**Facebook: HIKMICRO termograafia LinkedIn: HIKMICRO Instagram: hikmicro\_thermographyYouTube : HIKMICRO Thermography E-post: [support@hikmicrotech.com](mailto:support@hikmicrotech.com) Veebileht: [www.hikmicrotech.com](http://www.hikmicrotech.com/)**